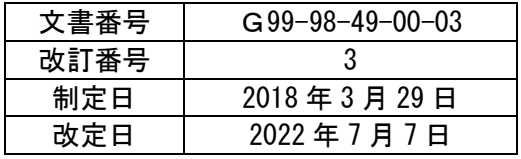

PXシリーズプリンタ プリンタドライバインストールマニュアル

## 内容

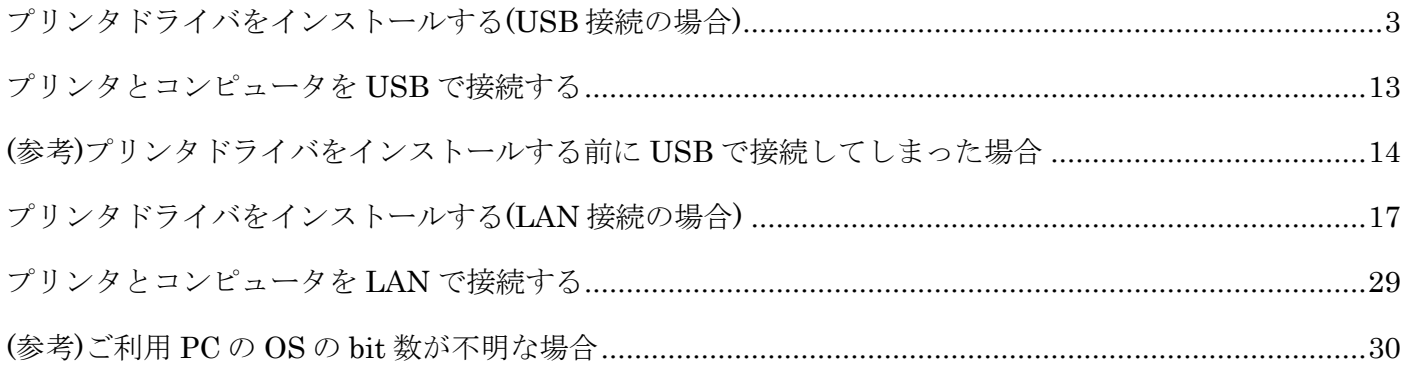

#### 注意)

1.本ドライバは、GDIプリンタードライバーです。 WPFアプリケーションからの出力、または、XPSファイルの出力の場合、 印字品質に劣化が生じる場合があります。

### 2.アプリケーションソフト上で作成したバーコード・2次元コード画像を変倍加工して印字すると、 画像の歪み・太り/細りなど劣化が生じ、読取り不良の原因になります。 一旦作成したバーコード・2次元コード画像を変倍加工して印字しないようにしてください。

<span id="page-2-0"></span>Card-Ⅴプリンタを例に説明いたします。

#### 注意

#### 必ず、本手順はプリンタとコンピュータを USB ケーブルで接続する前に行ってください。

Plug & Play(USB 接続)でドライバをインストールする際に、Windows に同機種用のドライバが存在するか検出され、 それが存在した場合は OS 内に存在するドライバがインストールされます。 最新ドライバをインストールする場合は、必ずプリンタとコンピュータの接続前に実行してください。 ※文中における画面イメージは Windows11 です。

## 注意) セキュリティソフト(例-富士通ソフトウェアテクノロジーズ製ポートシャッター)などが インストールされている場合、ドライバをインストールできない場合があります。 セキュリティソフトでインストールするPXシリーズプリンタの制御を許可するか、 セキュリティソフトをアンインストールしてください。

- 1. ドライバのファイルを任意の場所(フォルダ)に置いてください。
	- 例) C:¥Card5¥Printer Driver

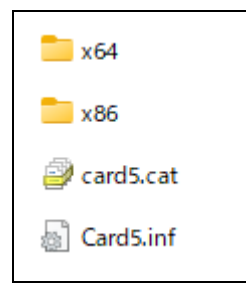

- 2. 【デバイスとプリンター】画面を表示させます
	- 例) Windows11 64bit の場合 ※ Windows 8/8.1/10の場合は、表示内容が若干異なる場合があります。
	- ① 画面左下の【検索ボタン】を左クリックします。

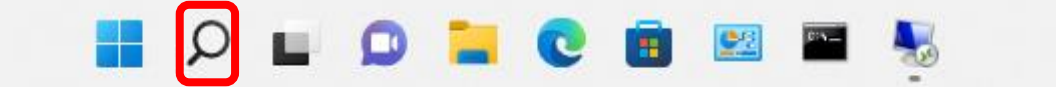

 検索画面が表示されるので、【コントロールパネル】を入力してください。 【コントロールパネル】アイコンが表示されますので【開く】ボタンを左クリックします。

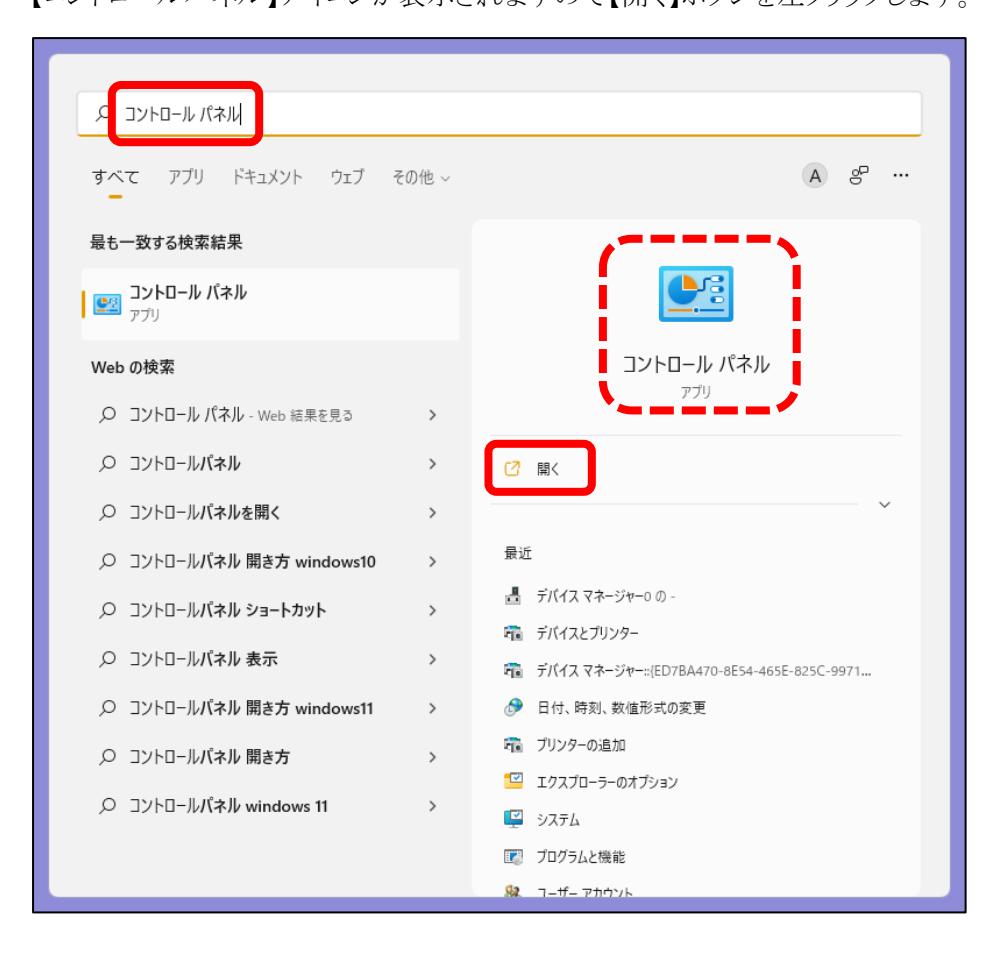

下記のコントロールパネル」画面が表示されます。

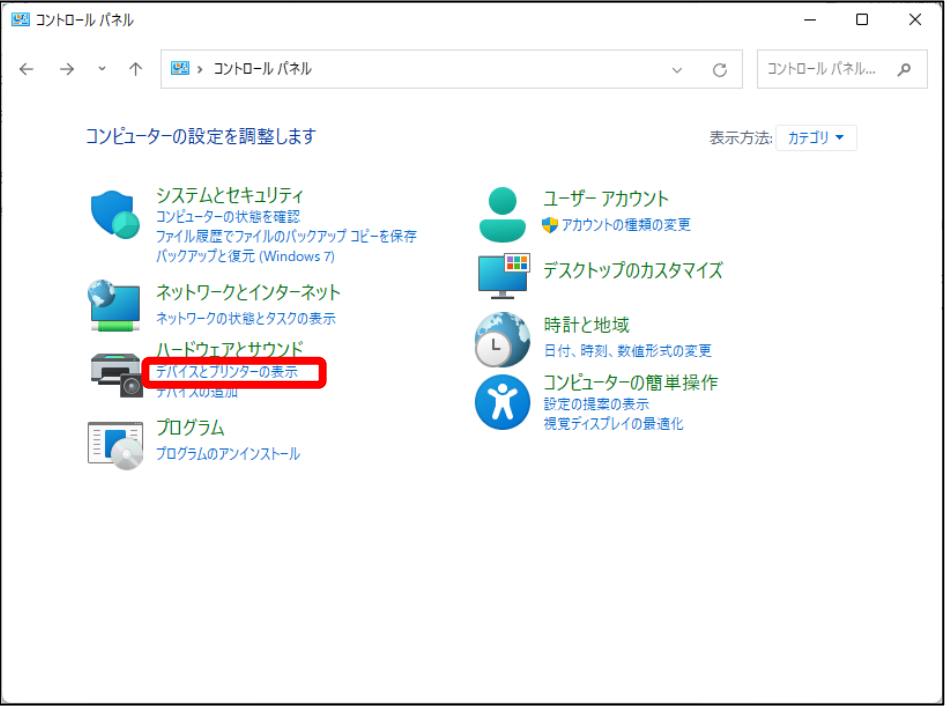

④ 「コントロールパネル」画面にて、【デバイスとプリンターの表示】をクリックすることで、表示されます。 ※下記の画面は、【表示方法】を【カテゴリ】として表示された際の一例です。

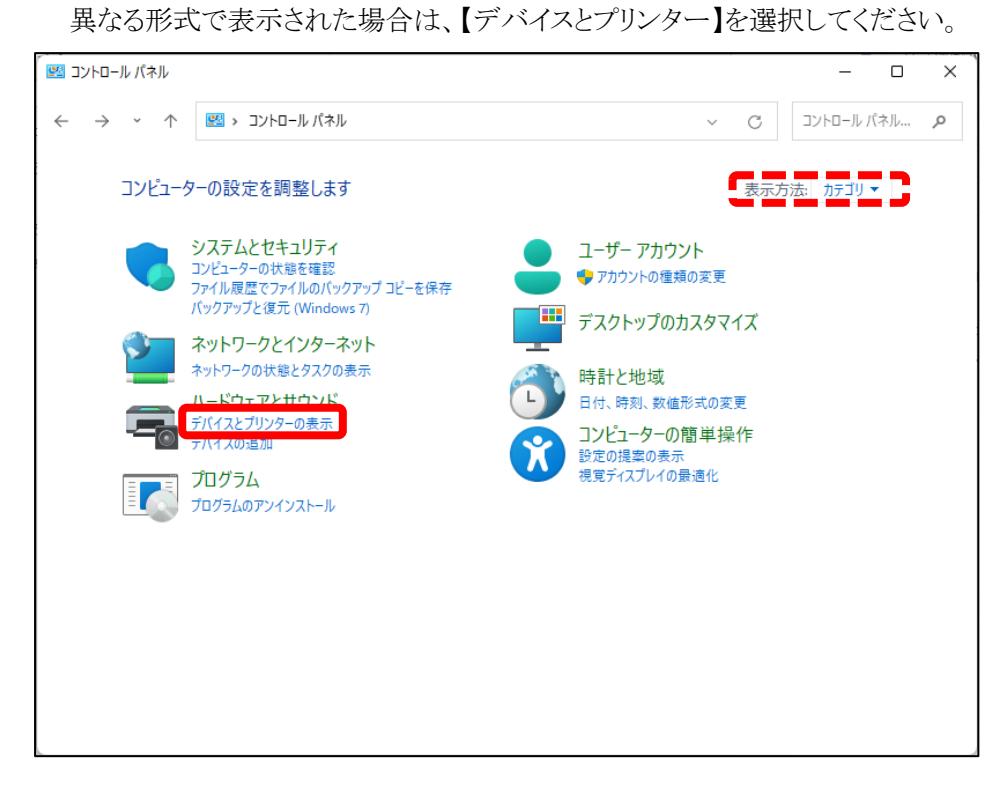

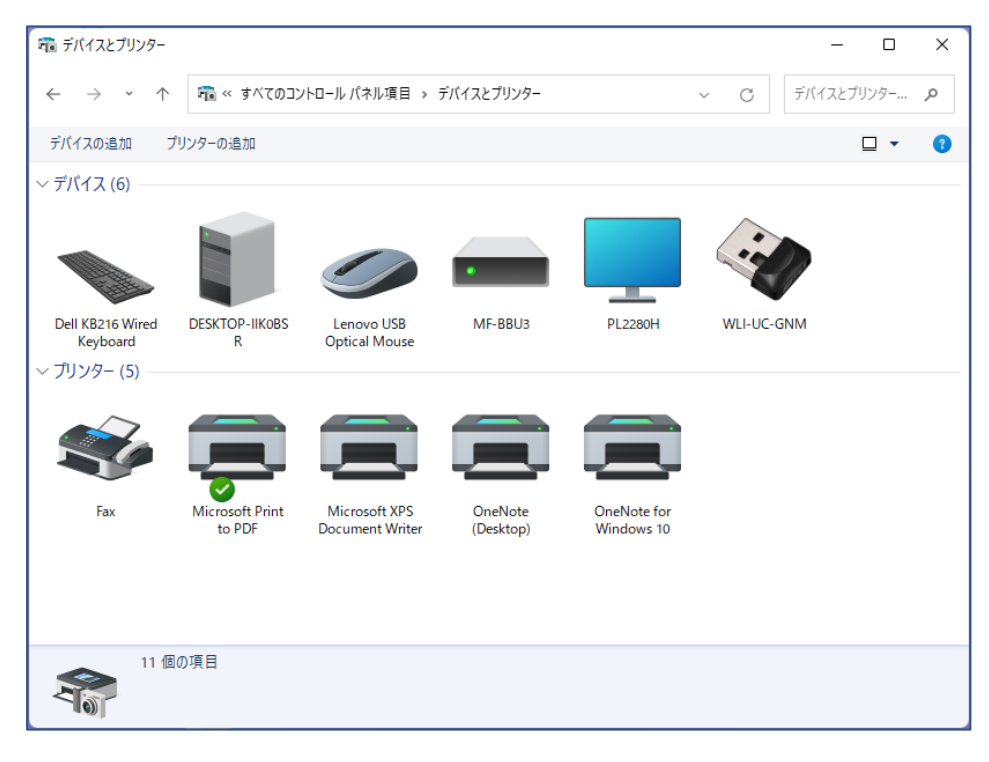

3. 【デバイスとプリンター】画面で任意のプリンタイコンをクリック後、 画面上にプリンタ関連メニューを表示させ、【プリントサーバーのプロパティ】を選択してください。

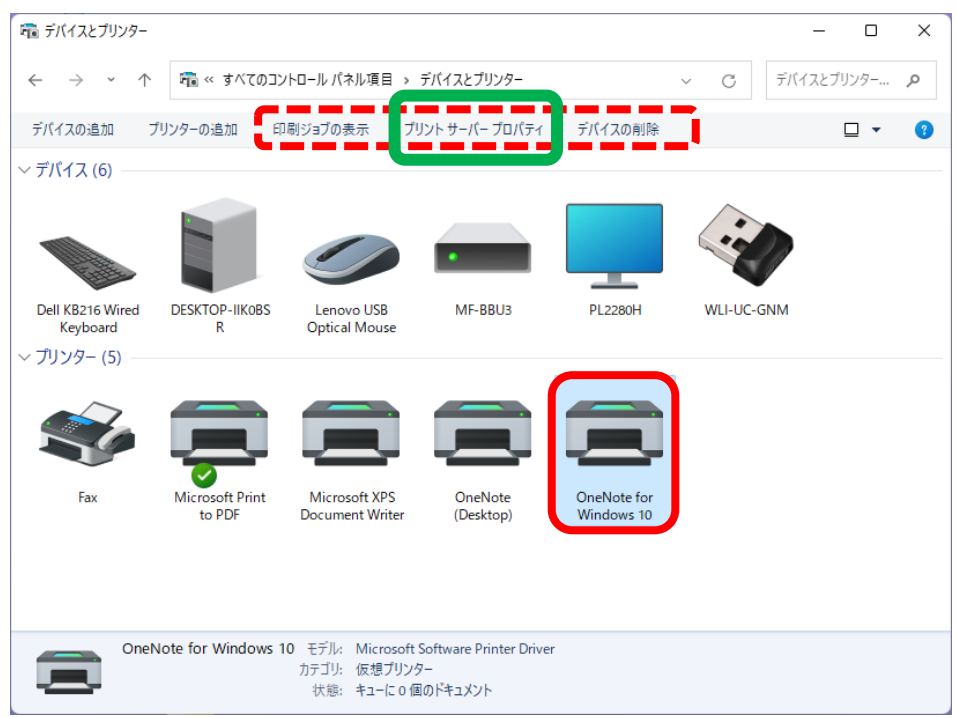

4. 【プリントサーバーのプロパティ】画面の【ドライバー】タブをクリックすると下記画面が表示されます。

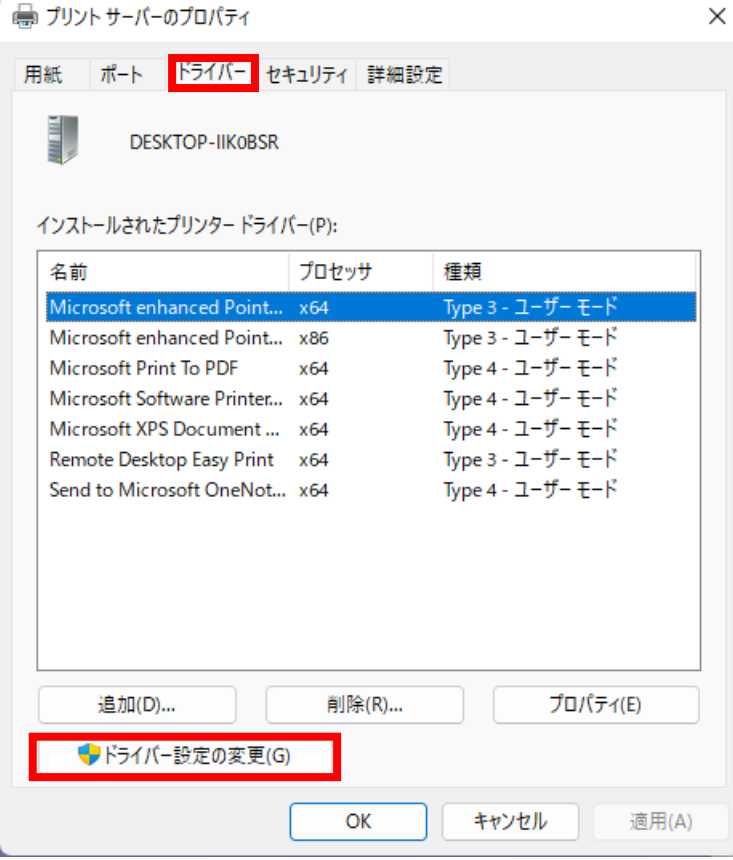

- 5. 【ドライバ-設定の変更】ボタンをクリックすると下記の画面が表示されます。
	- 【追加】ボタンをクリックすると「プリンタ-ドライバ-の追加ウィザードの開始画面」が表示されます。

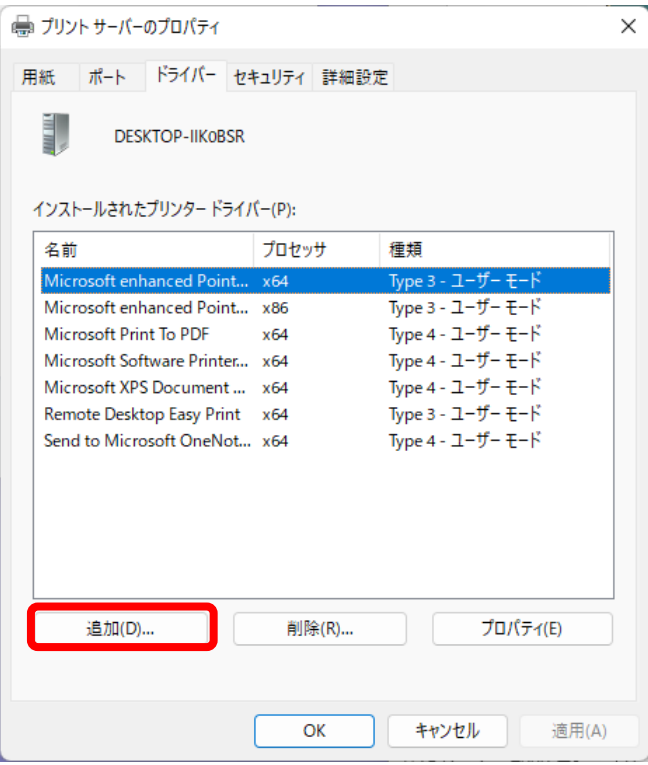

6. 【追加】ボタンをクリックすると「プリンタ-ドライバ-の追加ウィザードの開始画面」が表示されます。 【次へ】をクリックします。

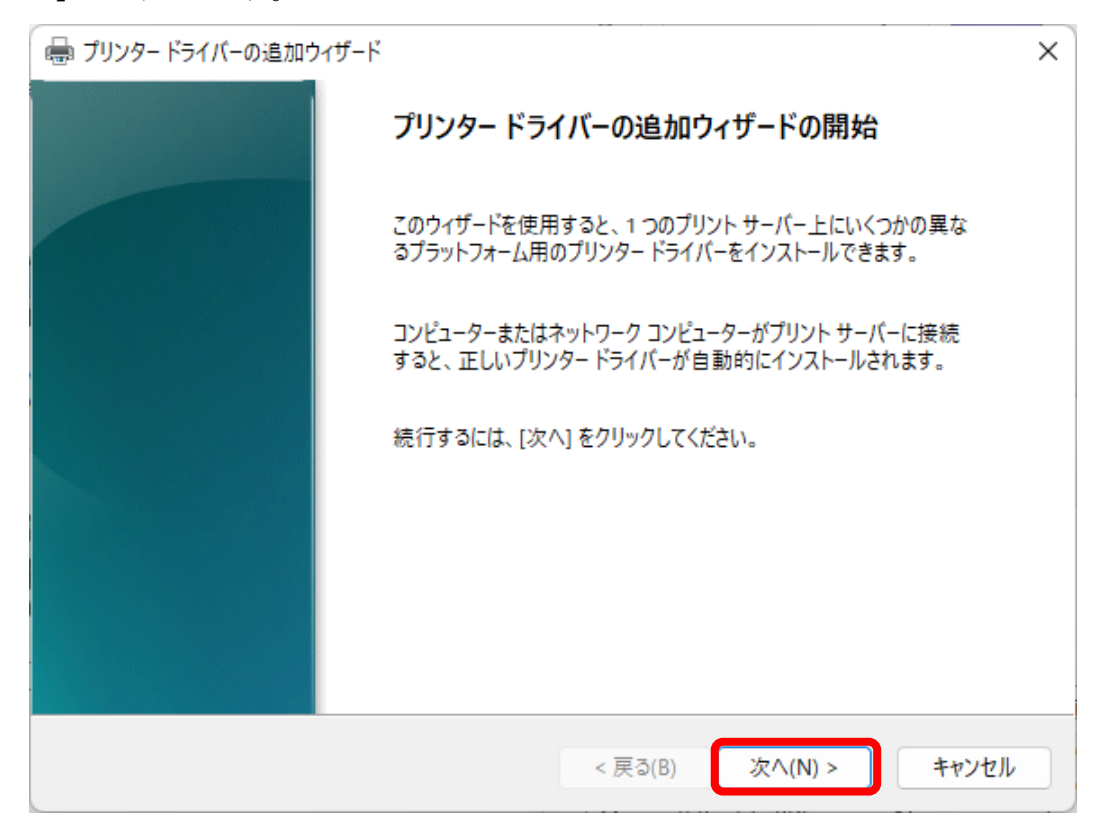

7. 【プロセッサとオペレーティング システムの選択】の画面より、【x64】のチェックボックスを ON にして、 【次へ】をクリックしてください。

※ 32bit OS をご利用の場合は【x86】を選択してください。 ※OS の bit 数がご不明な場合は、【(参考) ご利用 PC の OS の bit 数が不明な場合】をご確認ください。

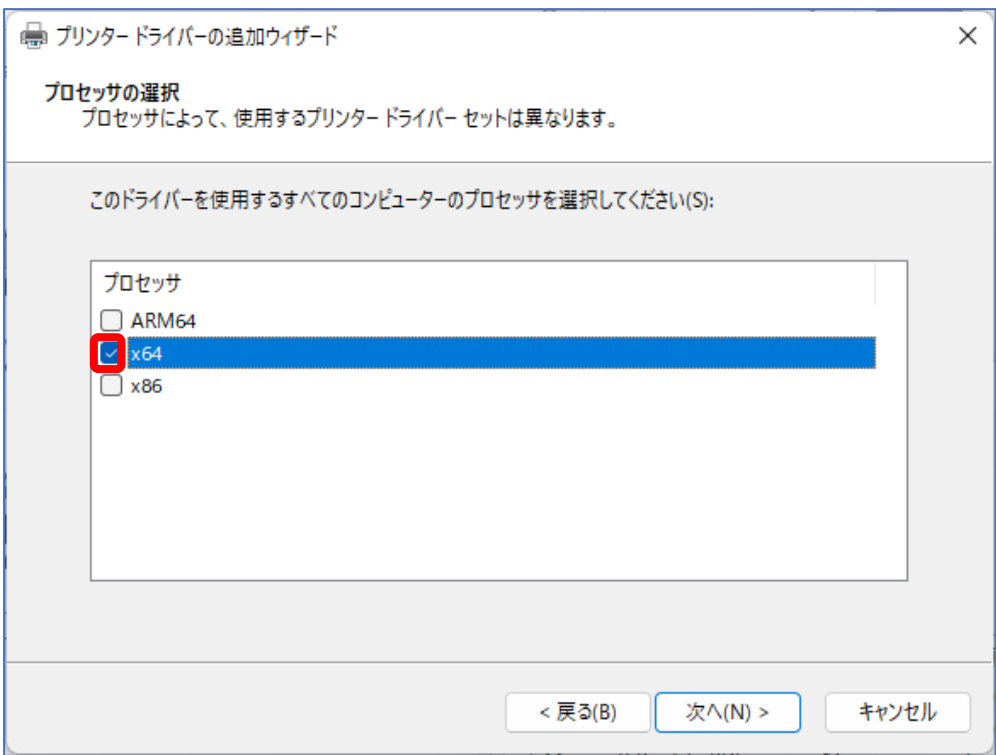

8. 【プリンタードライバーの選択】画面にて、【ディスク使用】をクリックします。

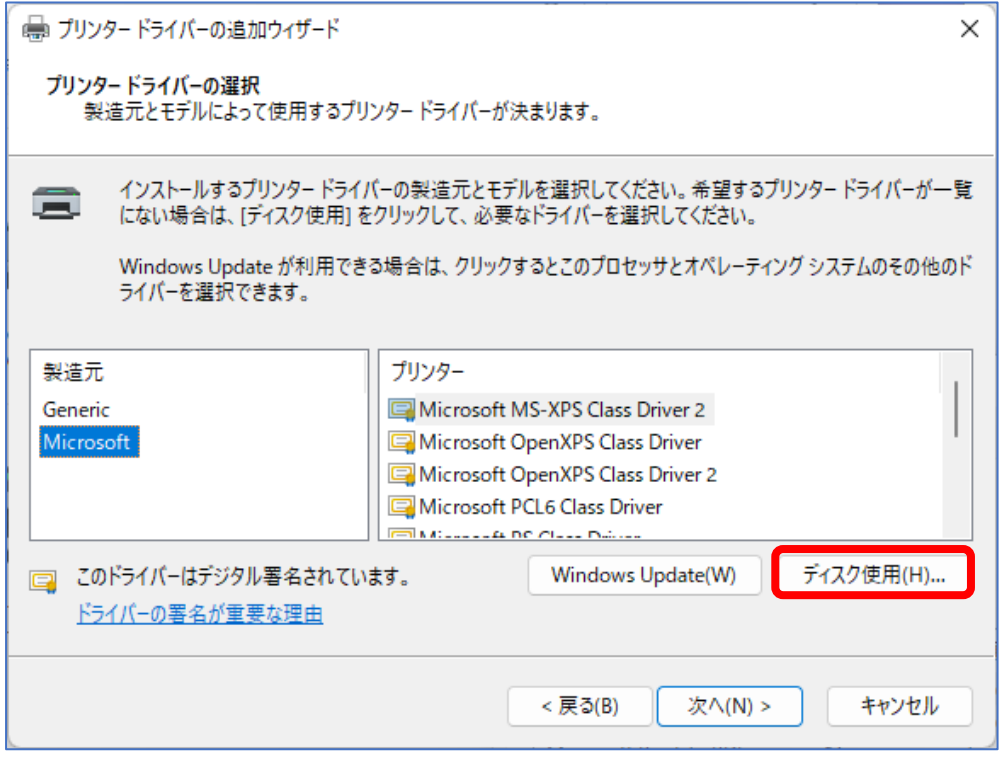

9. 【フロッピーディスクからインストール】画面に遷移後、【参照】をクリックします。

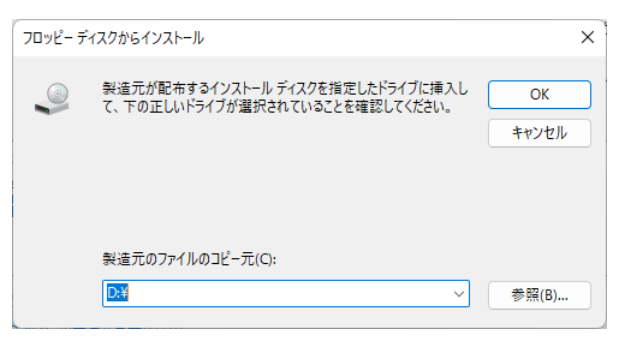

10. ドライバが置かれているフォルダより、ドライバのファイル【Card5.inf】を指定し、 【開く】を押してください。

※ご利用の環境により、拡張子(.inf)と表示されない場合もございます。

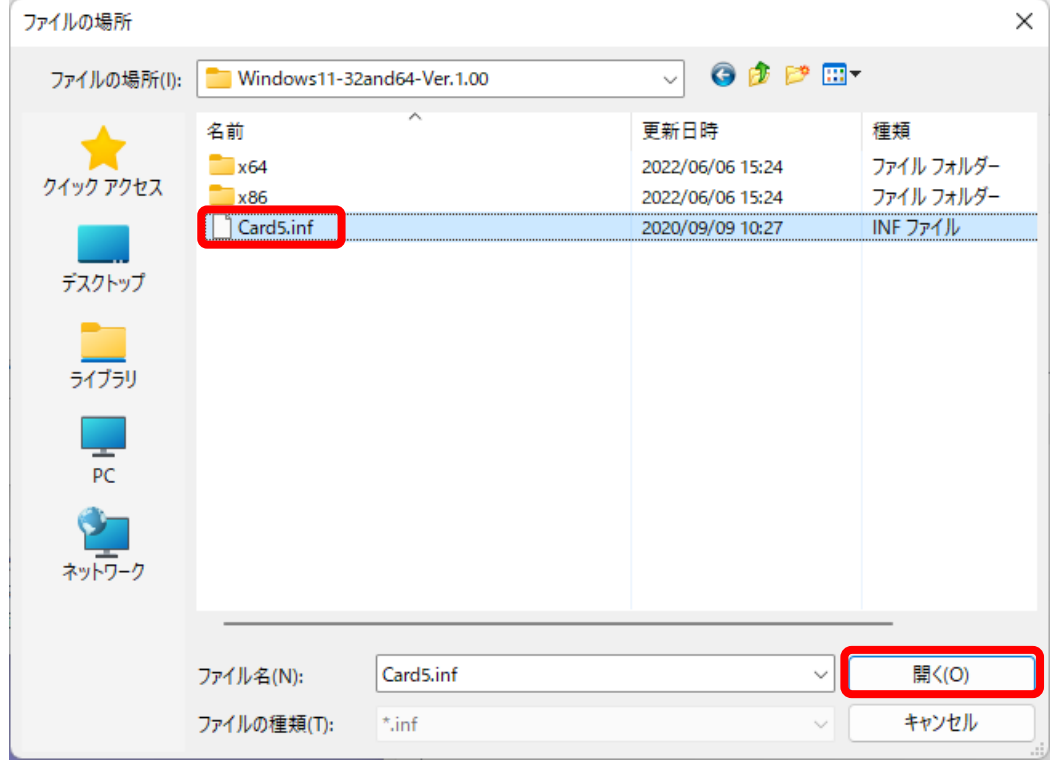

11. 【フロッピーディスクからインストール】画面でドライバのファイルが選択されていることを確認後、 【OK】をクリックしてください。

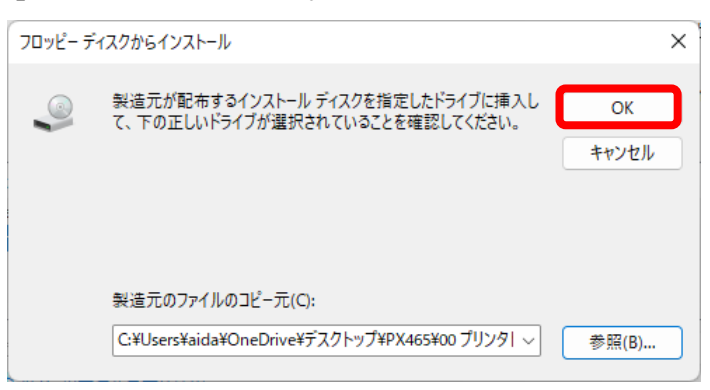

12. 【プリンタードライバーの選択】画面へと遷移しましたら、【Card-V Printer】を選択した上で、 【次へ】をクリックします。

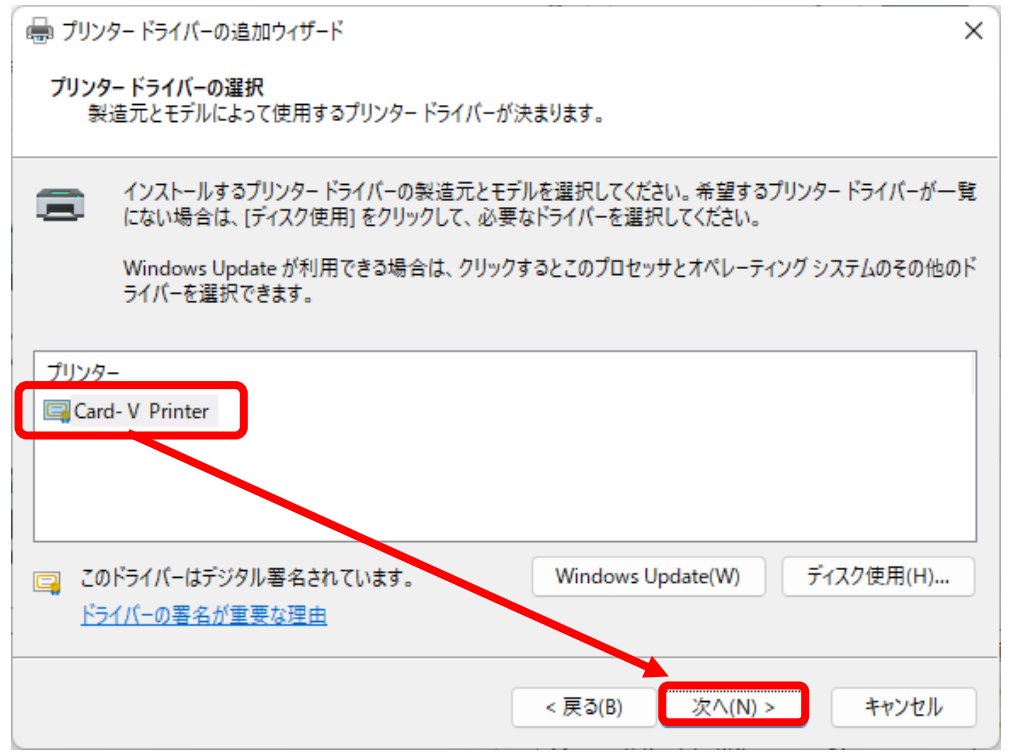

13. 【完了】をクリックしてください。

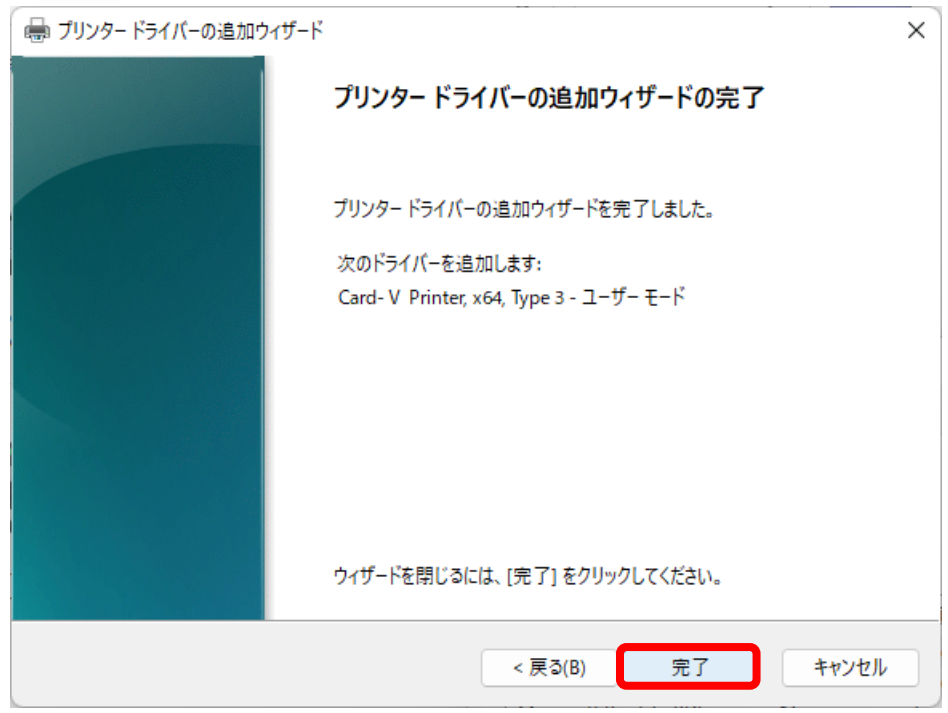

14. 下記の【Windows セキュリティ】画面が表示されることがあります。

【インストール】ボタンをクリックしてください。

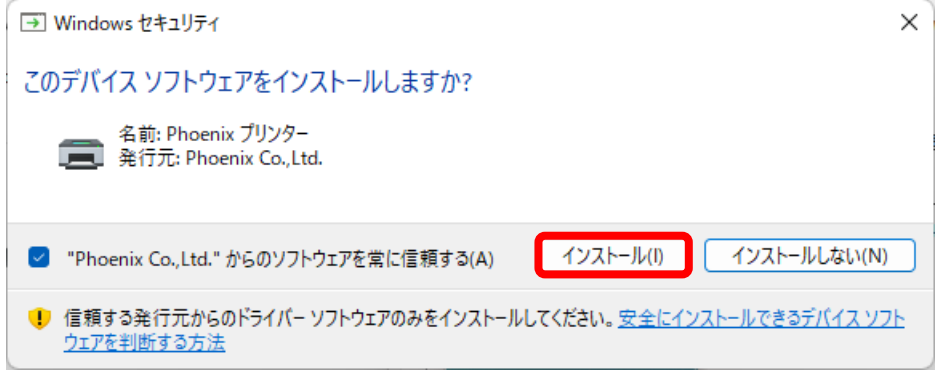

※ Microsoft 社の署名(Windows10 署名)が行われていない場合表示されます。 Windows8 用ドライバでインストールした場合メッセージが表示されます。 署名の差異によるものです。

15. 【プリントサーバーのプロパティ】画面の【ドライバ】タブ、【インストールされたプリンタードライバー】に

【Card-Ⅴ Printer】が追加されていることを確認してください。

※ 該当の画面を閉じた場合は、手順 3.と 4.を参考に、再度開いた上でご確認ください。

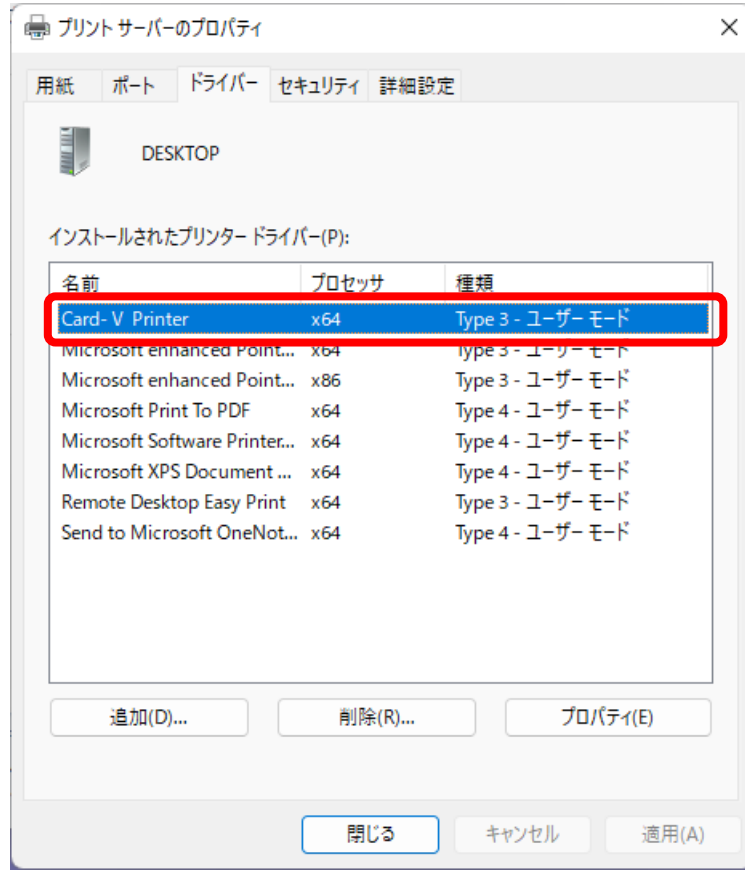

以上でプリンタドライバのインストールは完了です。

つぎに、[プリンタとコンピュータを USB で接続する]に進んでください。

- <span id="page-12-0"></span>1. プリンタの電源が切れていることを確認し、プリンタとコンピュータを USB で接続します。
- 2. プリンタの電源を入れます。
- 3. 【Card-Ⅴ Printer】と表示されます。

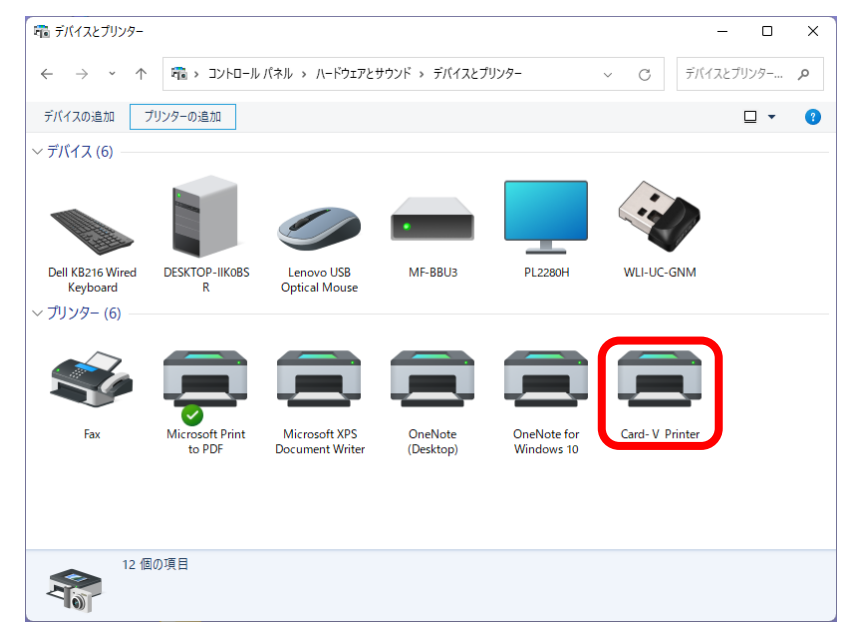

以上で完了となります。

<span id="page-13-0"></span>プリンタドライバをインストールする前に、パソコンとプリンタを USB で接続してしまった場合、 下記のように、プリンタが未指定のデバイスとして認識されます。

その際は、後述の手順にてリカバリー (一度、ドライバを削除した上での再インストール) を お願いいたします。

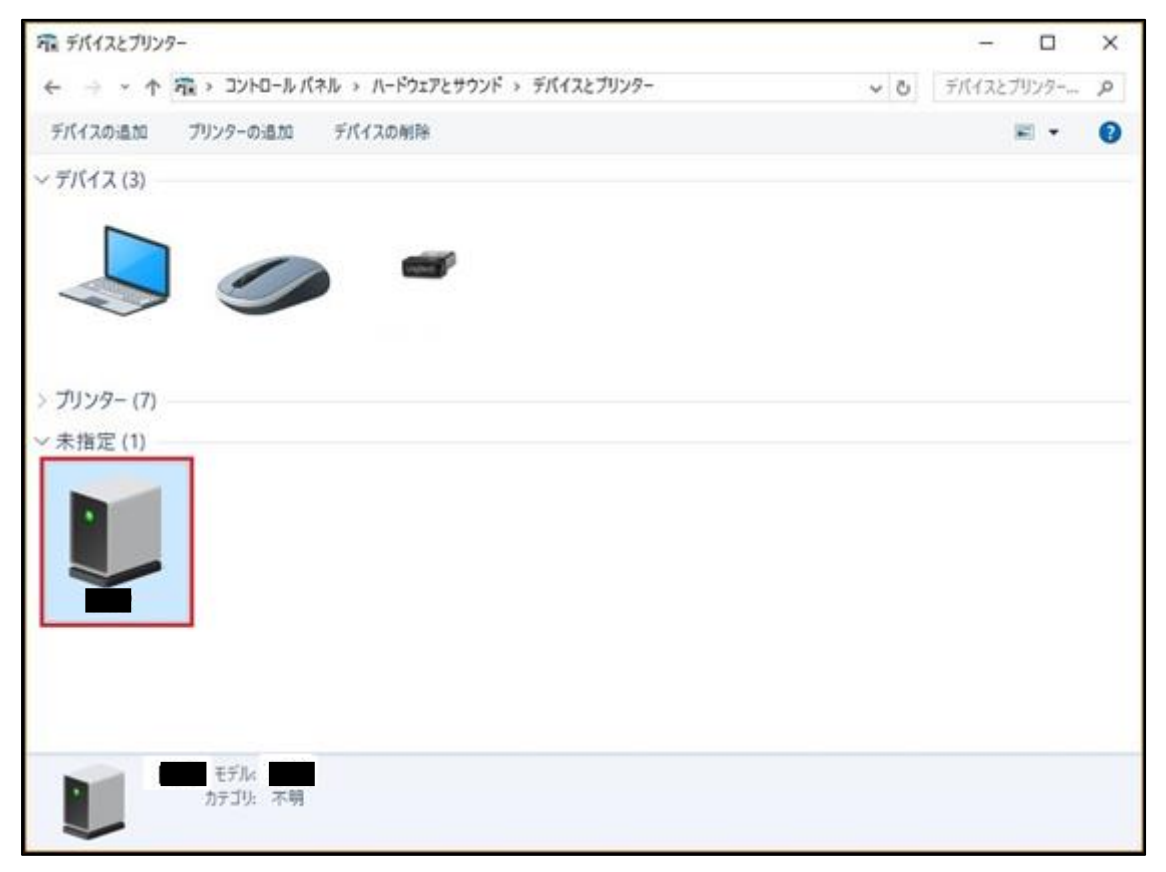

1. 【プリンタドライバをインストールする】の手順 2.にて【デバイスとプリンタ】画面を表示し、 未指定となっている【PX461】のプリンタイコンを右クリックすることでメニューが表示されますので、 【デバイスの削除】を選択し、一度、この画面の一覧より削除してください。

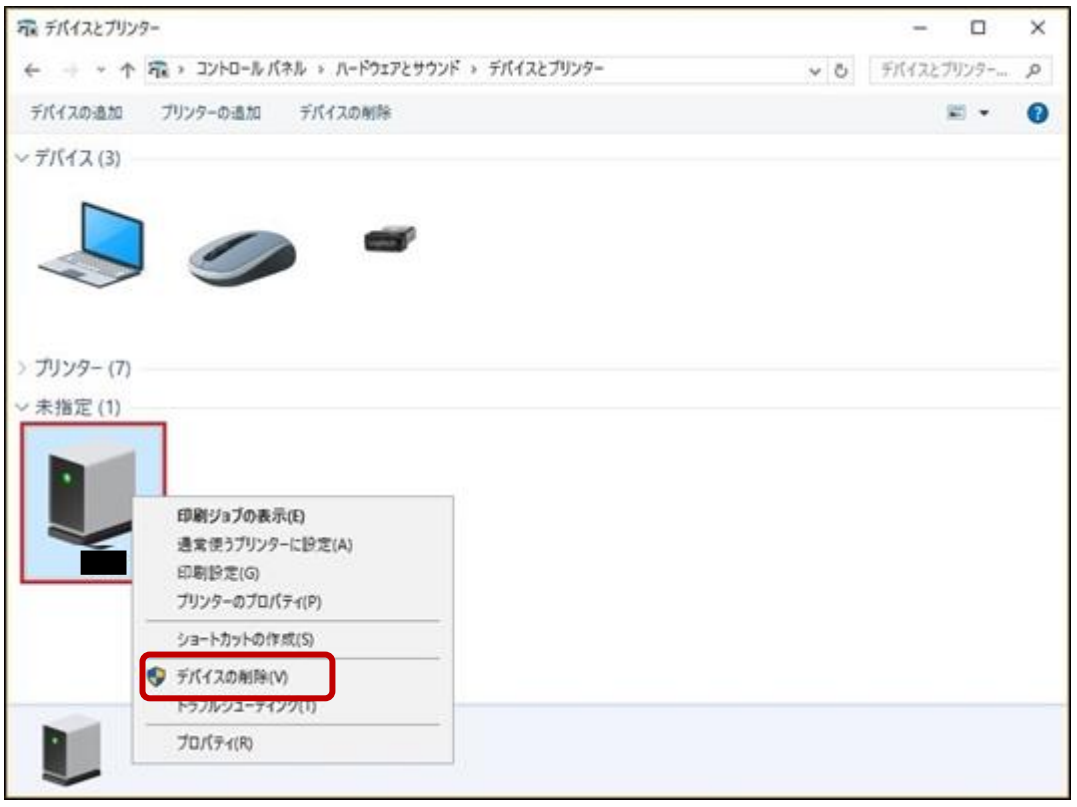

※Card-V はPX461 と表示されます。

2. 【コントロールパネル】より【ハードウェアとサウンド】をクリックすると下記の画面が表示されます。

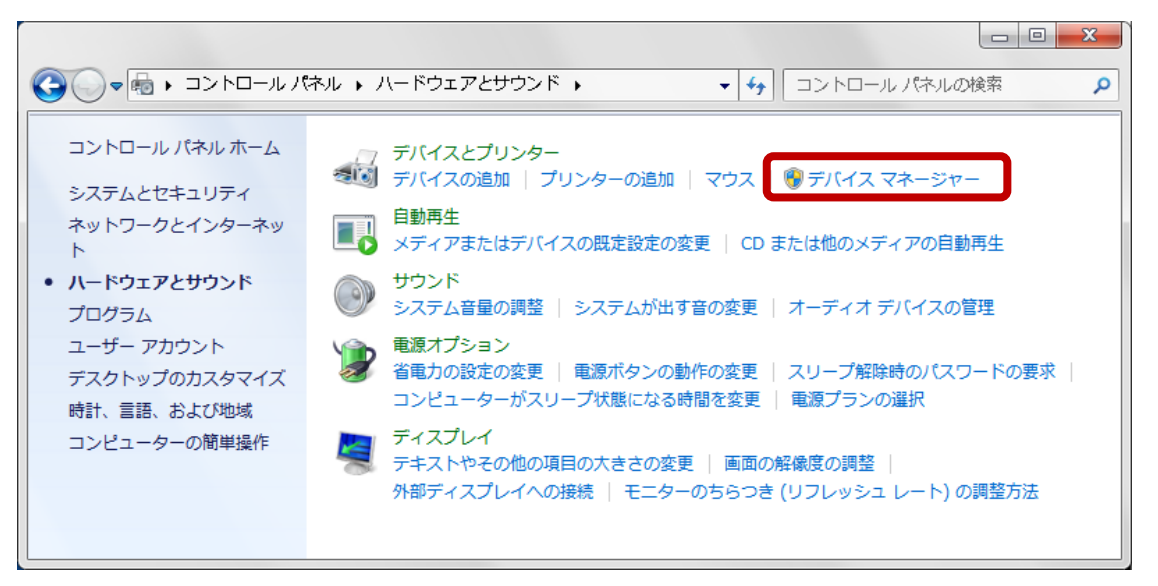

3. 【デバイスマネージャー】をクリックすると下記の画面が表示されます。

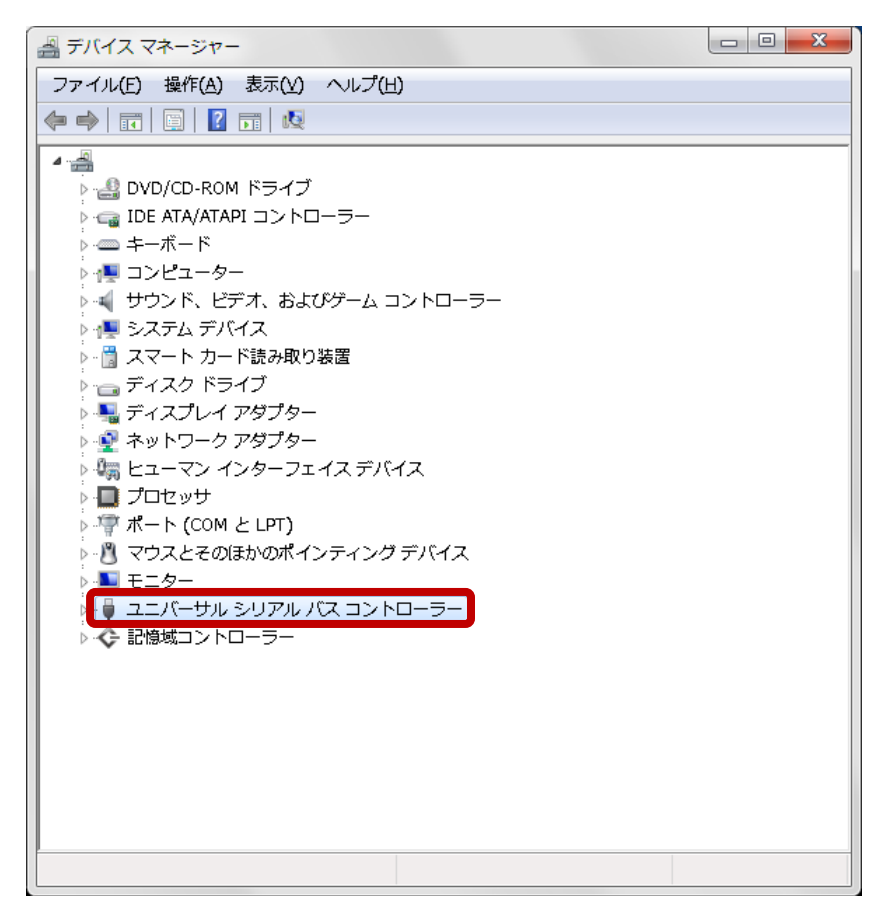

- 4. 「ユニバーサルシリアルコントローラー」をクリックすると「USB印刷サポート」が表示されます。 ※対象プリンタと接続した状態で表示させてください。
- 5. 「USB印刷サポート」を右クリックしてサブメニューを表示し「削除」を選択すると下記の画面が 表示されます。

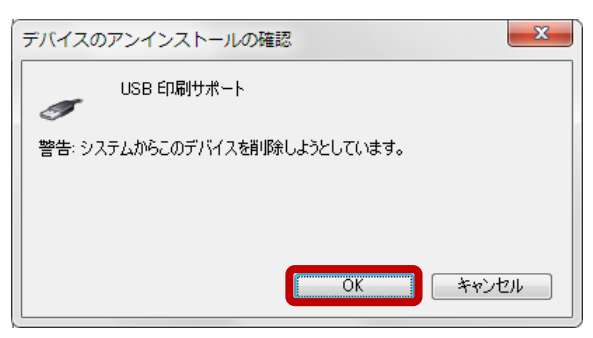

- 6. 【OK】ボタンをクリックして「USB印刷サポート」を削除してください。
- 7. プリンタの電源を一度切っていただき、USB をパソコンより抜いた上で、 あらためて、3 ページの[プリンタドライバをインストールする]を行ってください。

※念のため、プリンタドライバのインストール前にパソコンの再起動も行ってください。

## <span id="page-16-0"></span>プリンタドライバをインストールする(LAN 接続の場合)

LAN接続可能なプリンタ、または、プリンタサーバ経由(LAN接続)の接続について説明いたします。

※本操作は、プリンタを LAN ケーブルにて接続していない状態での動作を説明しております。

- 1. ドライバのファイルを任意の場所(フォルダ)に置いてください。 例) C:\Card5\Printer Driver
- 2. 【デバイスとプリンタ】画面を表示させます
	- 例) Windows11 64bit の場合 ※ Windows 8/8.1/10の場合は、表示内容が若干異なる場合があります。
	- ① 画面左下の【検索ボタン】を左クリックします。

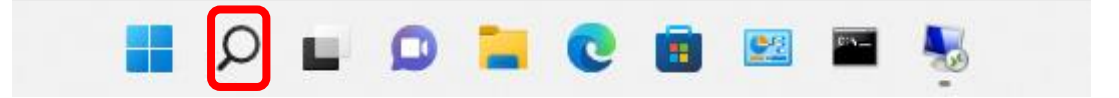

② 検索画面が表示されるので、【コントロールパネル】を入力してください。 【コントロールパネル】アイコンが表示されますので【開く】ボタンを左クリックします。

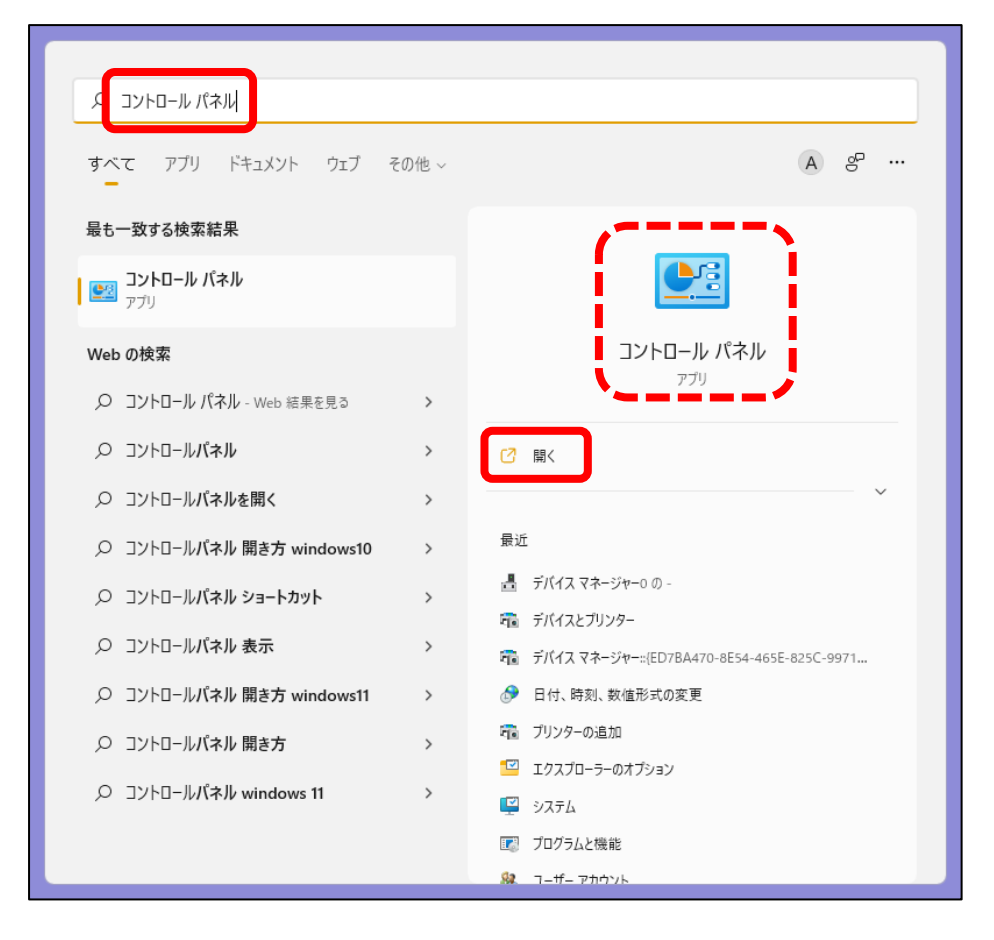

③ 下記のコントロールパネル」画面が表示されます。

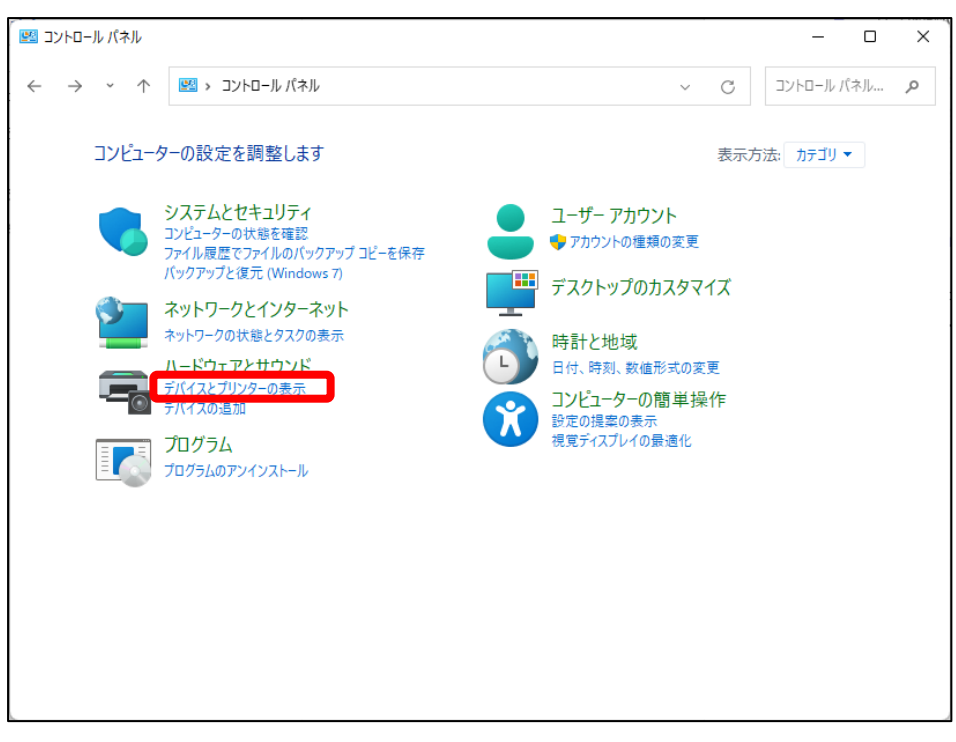

④ 「コントロールパネル」画面にて、【デバイスとプリンターの表示】をクリックすることで、表示されます。 ※下記の画面は、【表示方法】を【カテゴリ】として表示された際の一例です。

異なる形式で表示された場合は、【デバイスとプリンター】を選択してください。

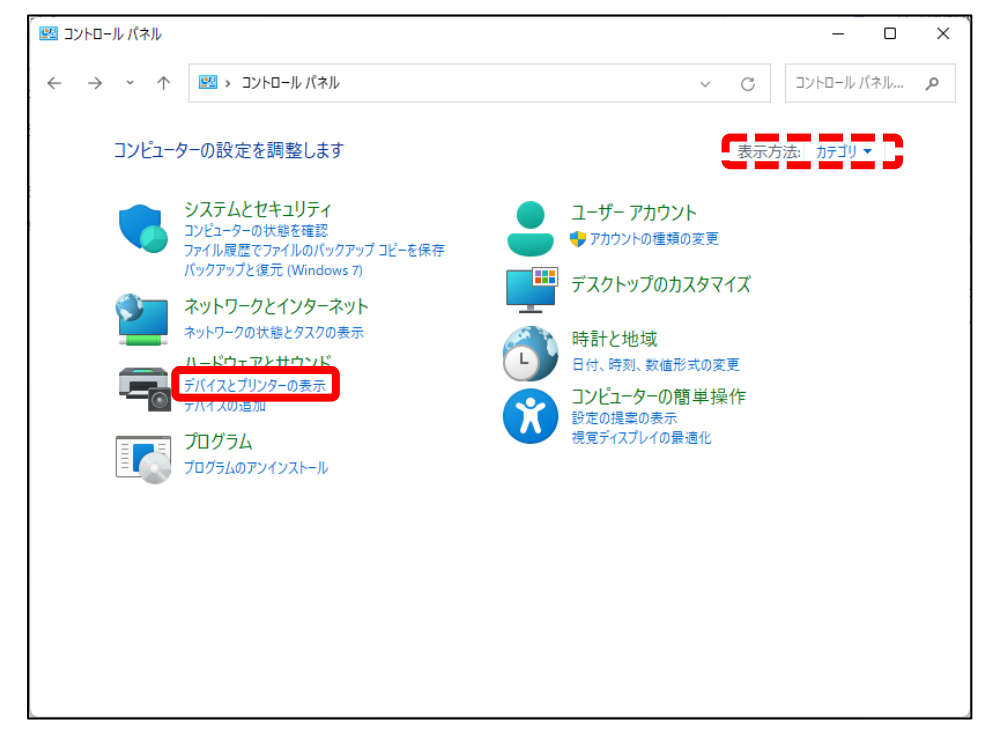

3. 【デバイスとプリンター】画面を表示後、【プリンターの追加】をクリックしてください。

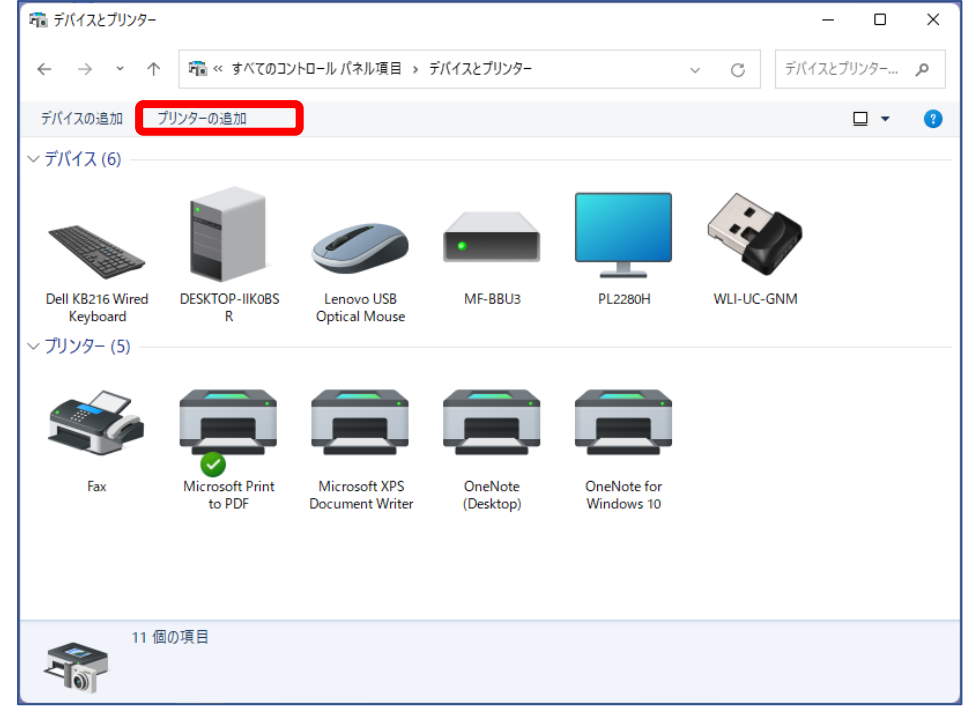

4. 下記の画面が表示されますので、【プリンターが一覧にない場合】を選択します。

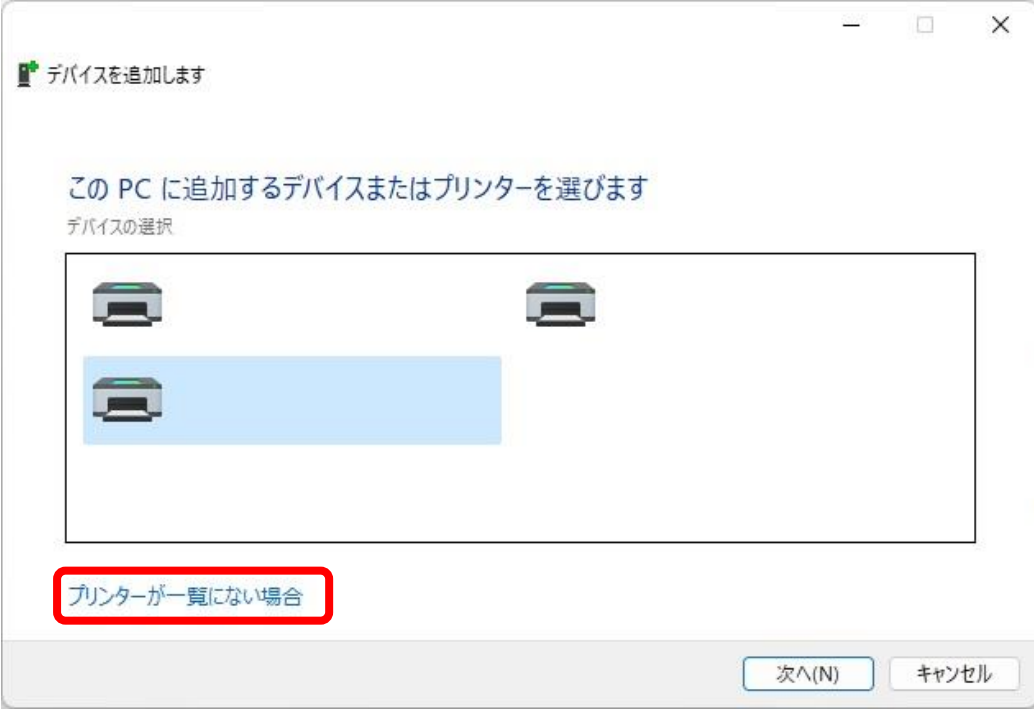

5. 【プリンターの追加】画面にて、【ローカルプリンターまたはネットワークプリンターを手動設定で 追加する】を選択後、【次へ】をクリックしてください。

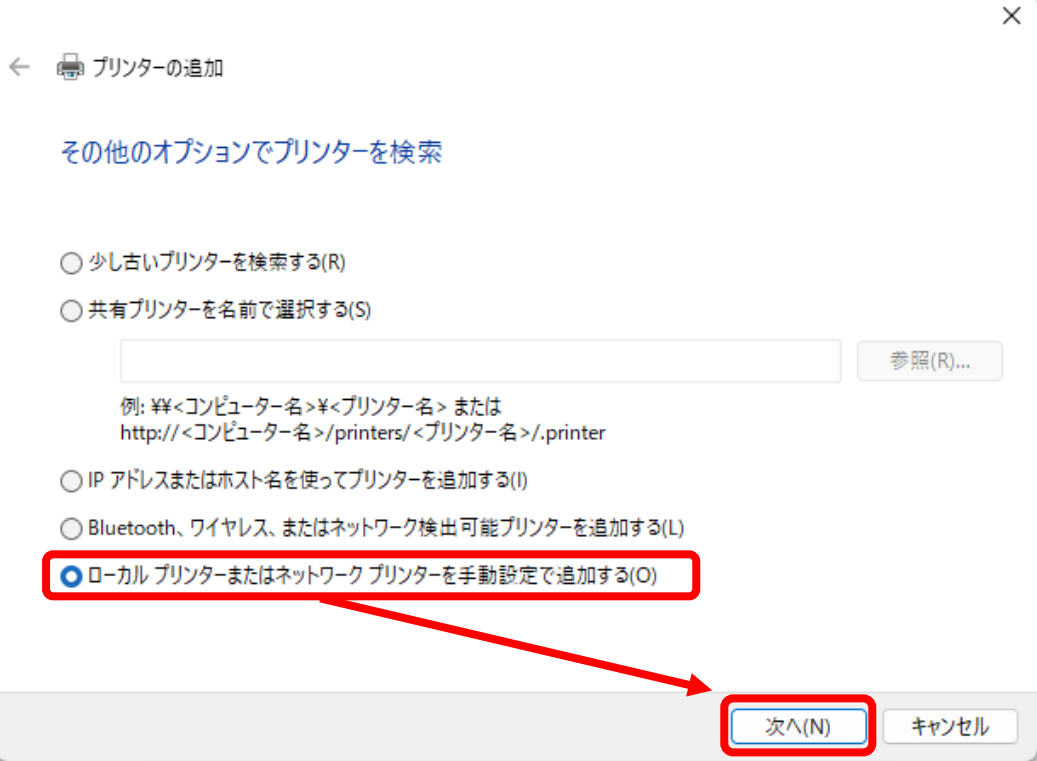

6. 【プリンターポートの選択】画面を表示後は、【新しいポートの作成】と【Standard TCP/IP Port】を 選択した上で、【次へ】をクリックします。

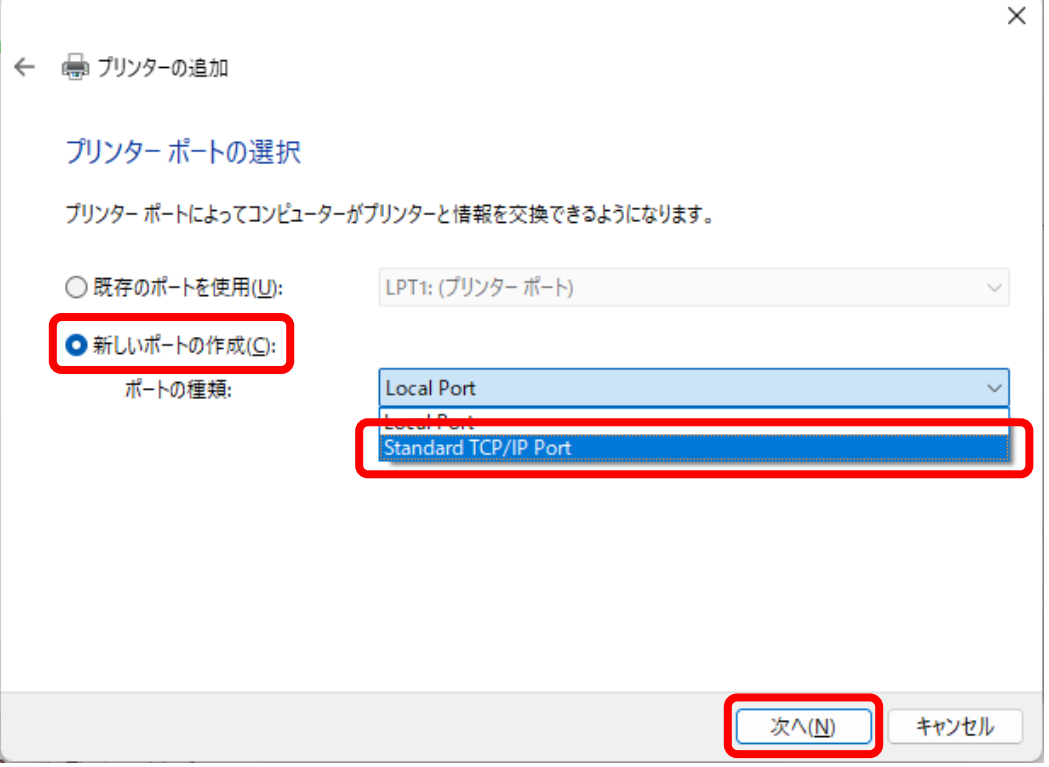

7. 本製品で使用する IP アドレスを入力し、【プリンターを照会して、使用するプリンタードライバーを 自動的に選択する】のチェックボックスを外した上で、【次へ】をクリックしてください。

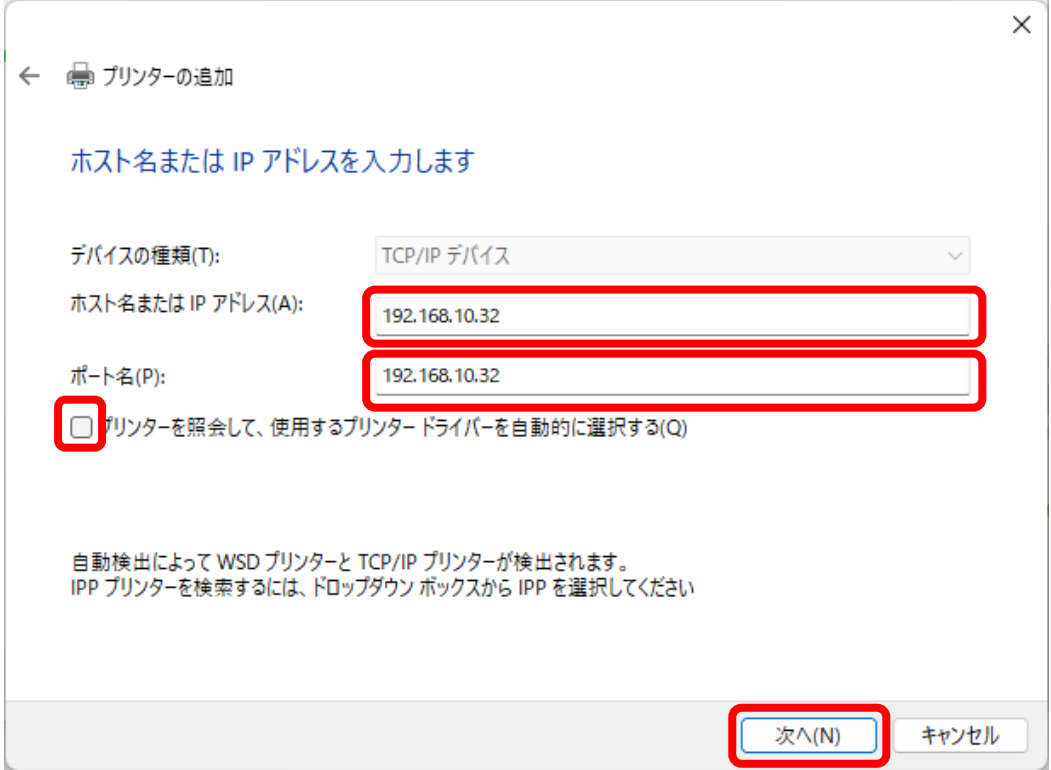

8. 【追加のポート情報が必要です】と表示されますので、【カスタム】を選択し、【設定】を クリックしてください。

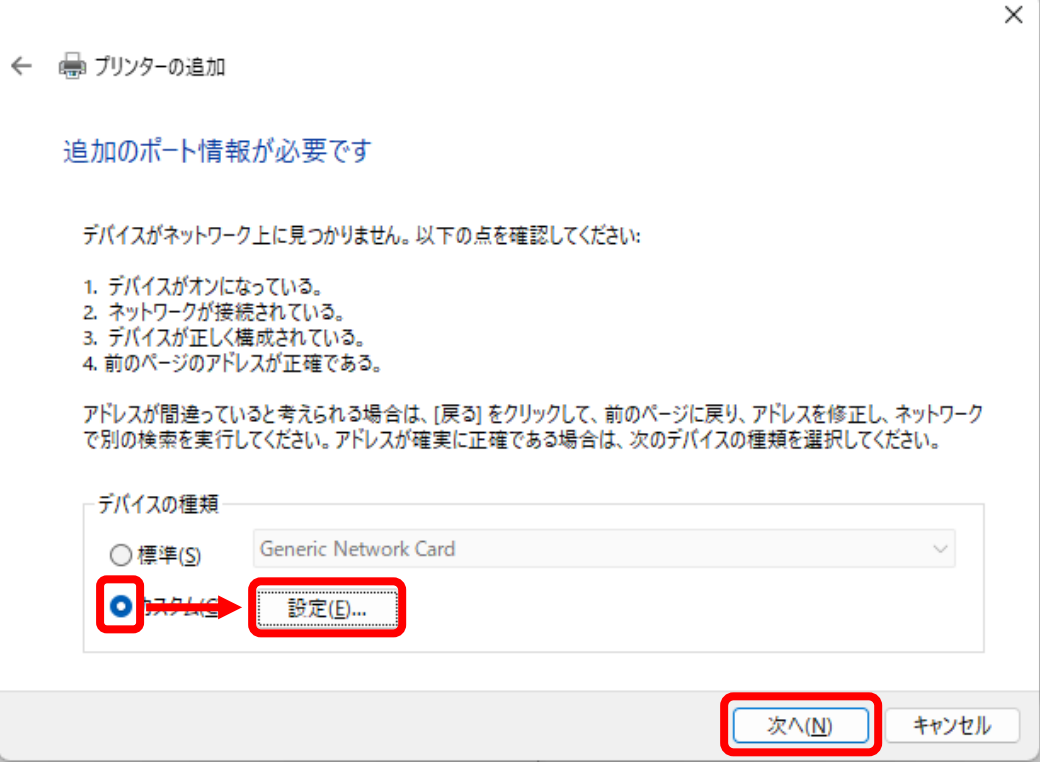

9. 使用するポート名、IP アドレスが手順 7.にて設定されたものであるか、 【プロトコル】や【Raw 設定】が下記の通りであるかを確認後、【OK】をクリックしてください。 ※【プロトコル】は【Raw】を、【Raw 設定】のポート番号は【9100】を選択します。

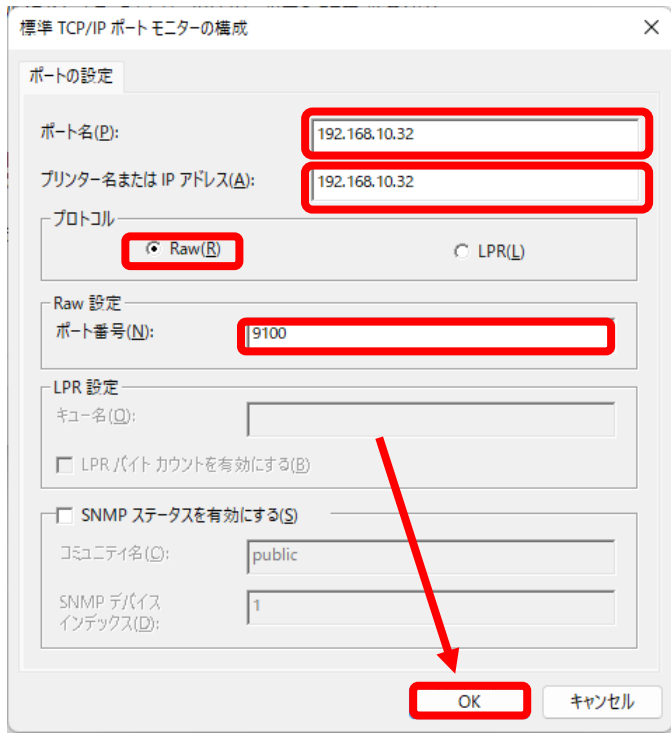

10. 【追加のポート情報が必要です】画面に遷移後、【次へ】をクリックしてください。

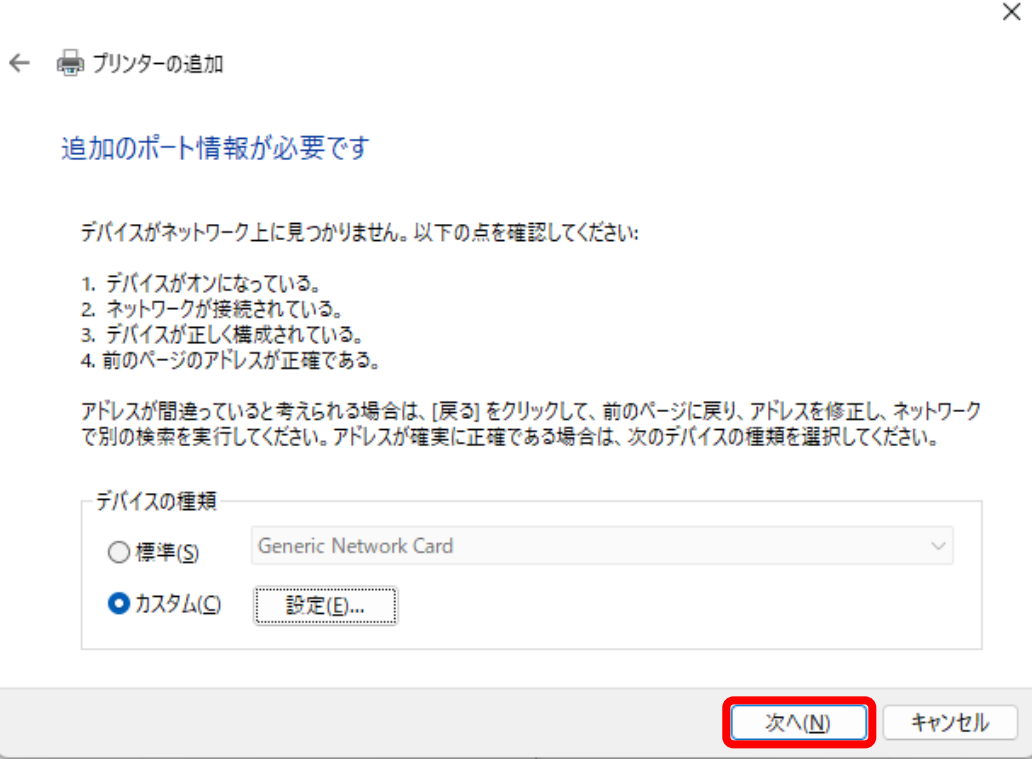

11. 【プリンタードライバーのインストール】画面が表示されますので、

【ディスク使用】を選択してください。

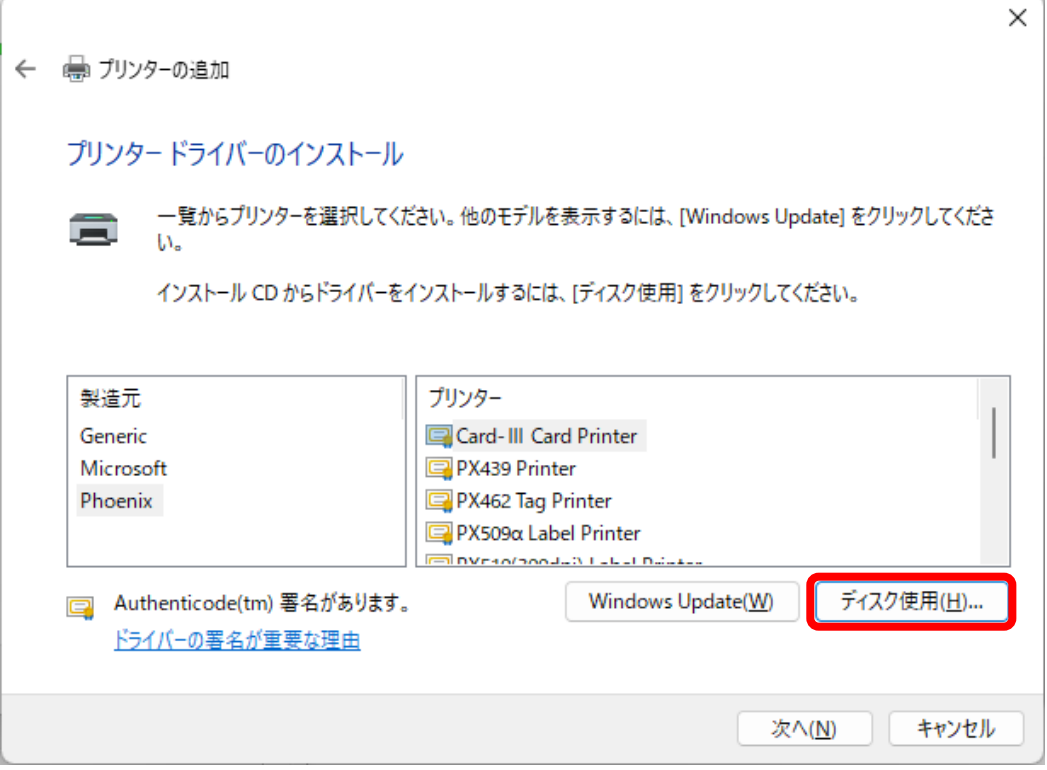

12. 【フロッピーディスクからインストール】画面に遷移後、【参照】をクリックします。

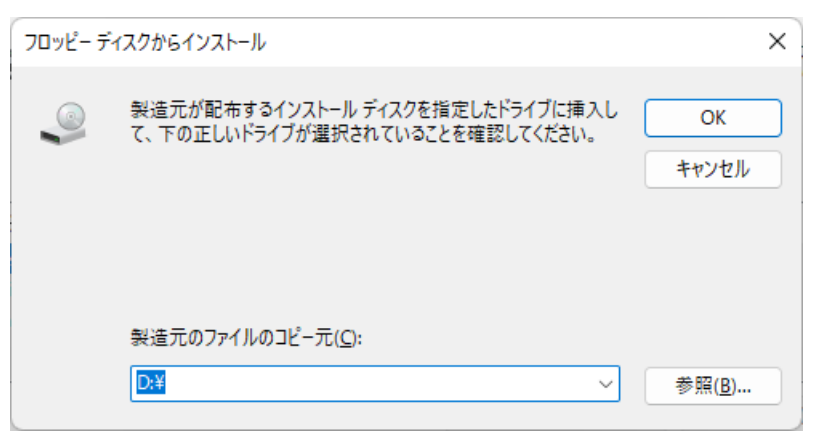

13. ドライバが置かれているフォルダより、ドライバのファイル【Card5.inf】を指定し、 【開く】を押してください。

※ご利用の環境により、拡張子(.inf)と表示されない場合もございます。

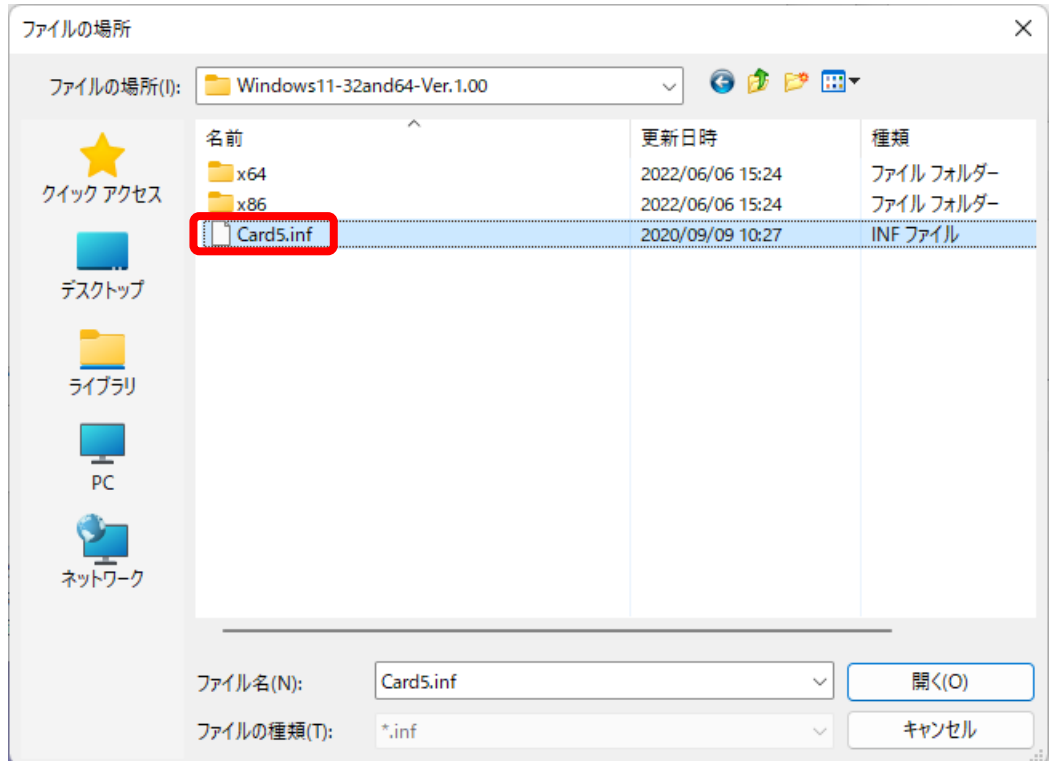

14. 【フロッピーディスクからインストール】画面でドライバのファイルが選択されていることを確認後、 【OK】をクリックしてください。

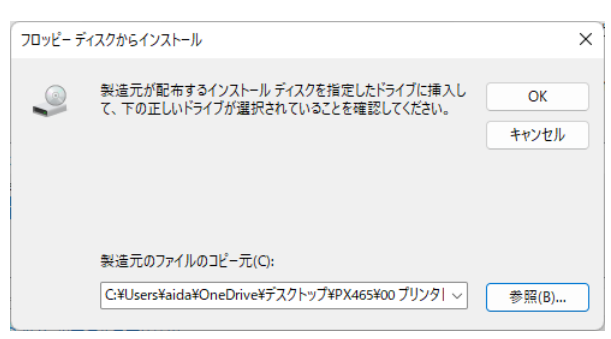

15. 【プリンタードライバーのインストール】画面へと遷移しましたら、【Card-Ⅴ Printer】を 選択した上で、【次へ】をクリックします。

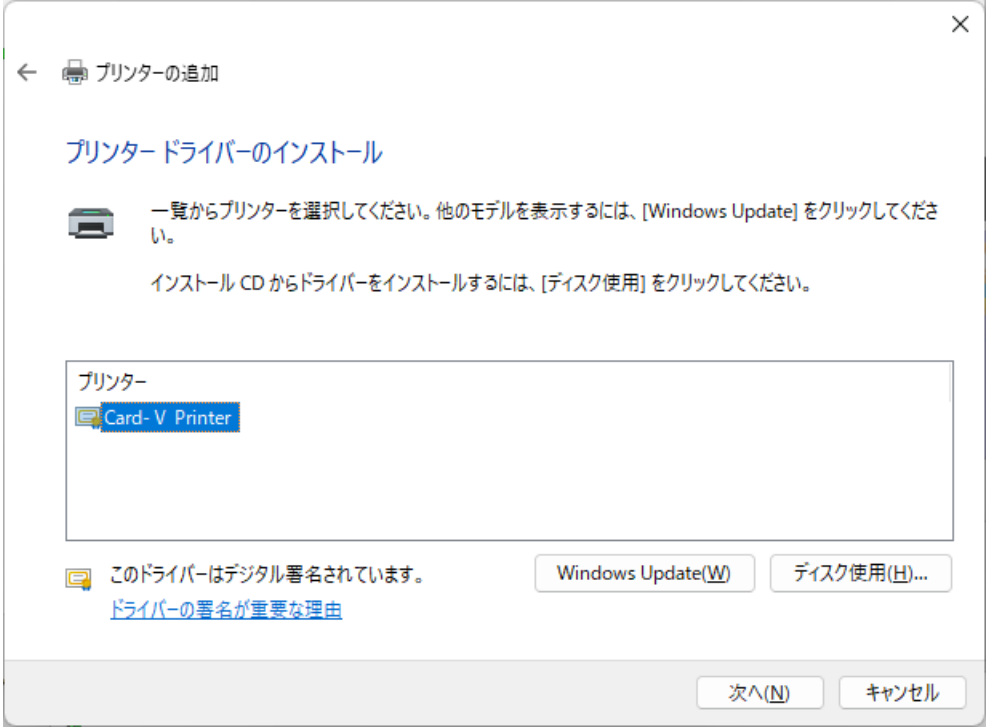

16. 使用するプリンター名を確認し、【次へ】をクリックしてください。

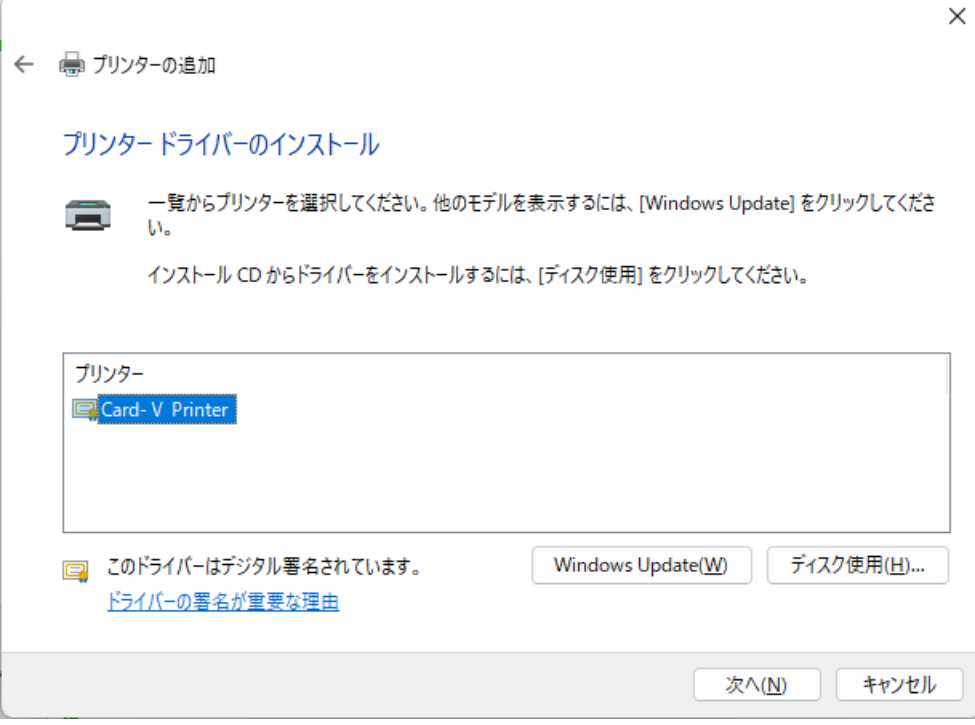

17. 【プリンター共有】画面では、他のパソコンと共有しない場合、【このプリンターを共有しない】を選択し、 【次へ】をクリックしてください。

※他のパソコンと共有する場合はここで設定する必要があります。

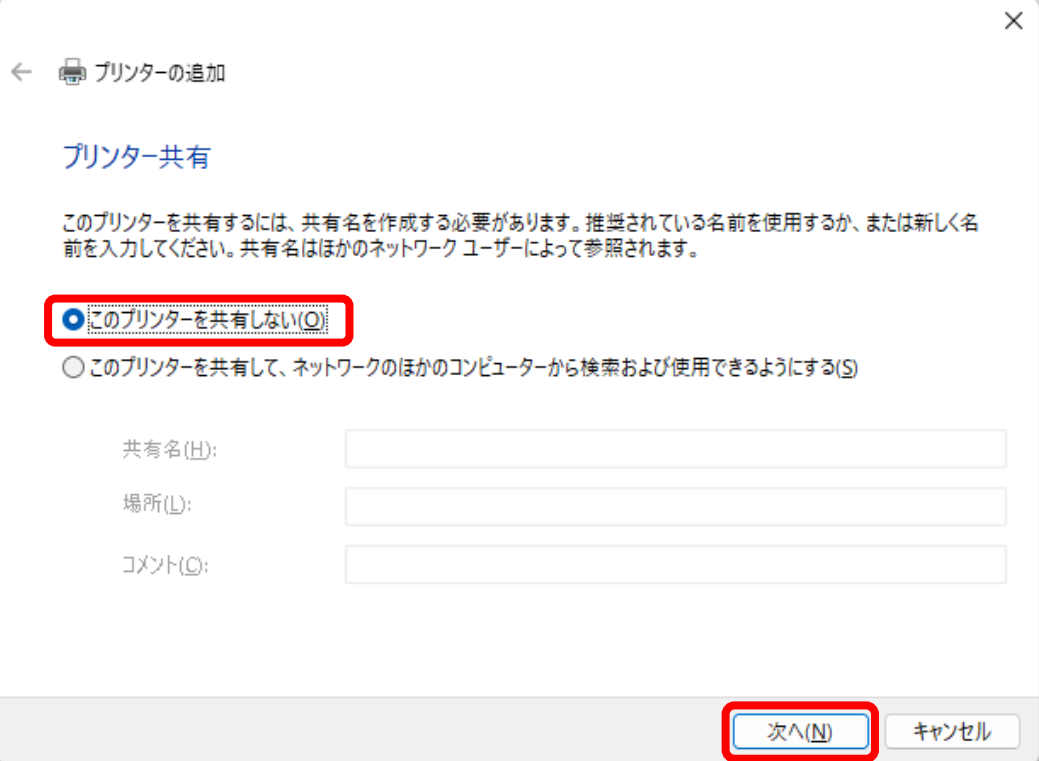

18. 【完了】をクリックしてください。

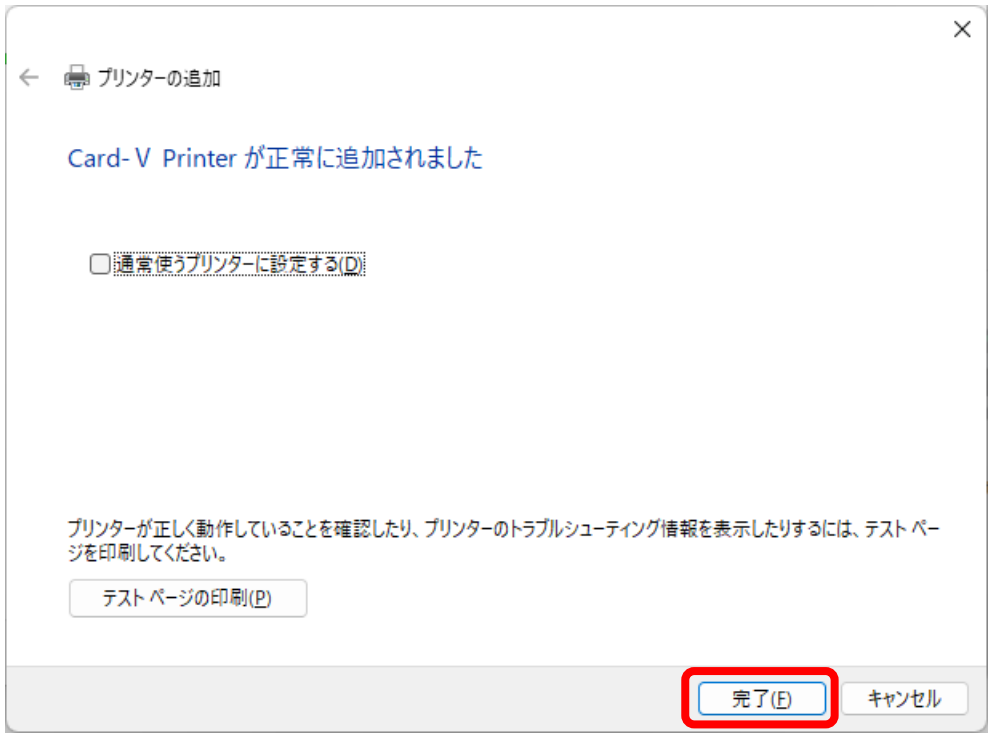

- 19. 【Windows セキュリティ】画面が表示されます。
	- 【インストール】ボタンをクリックしてください。

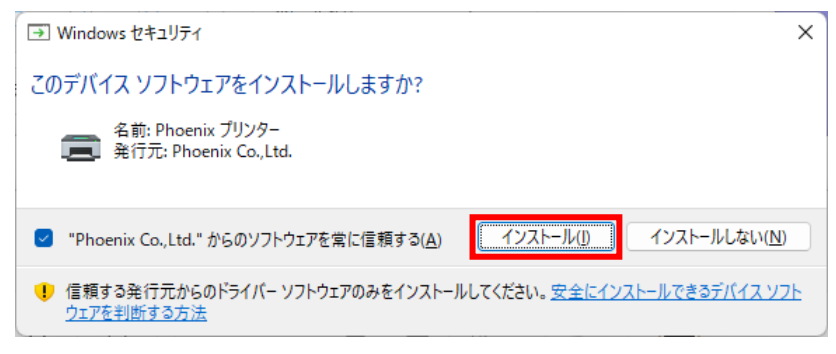

20. 【デバイスとプリンター】画面で【Card-V Printer】が表示されます。

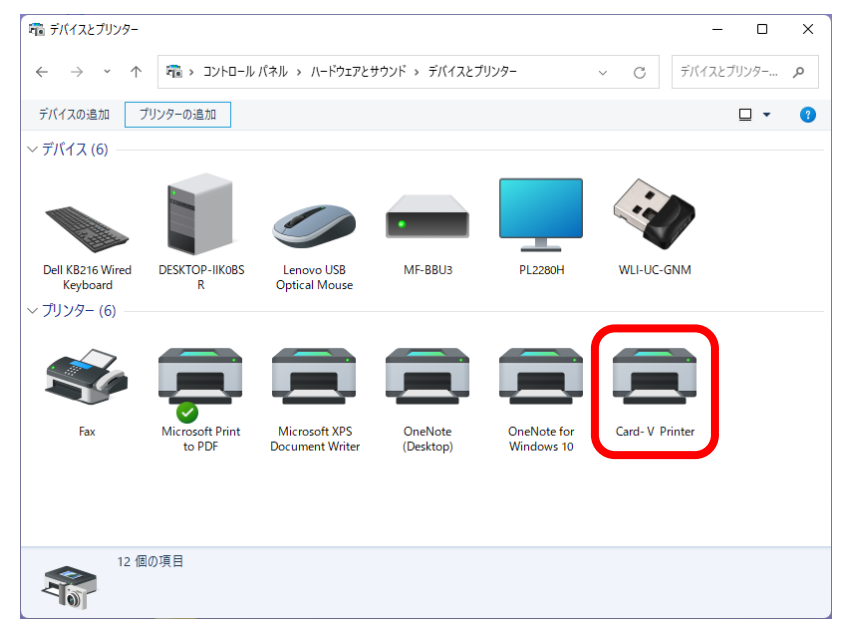

以上でプリンタドライバのインストールは完了です。

次に、[プリンタとコンピュータを LAN で接続する]に進んでください。

# <span id="page-28-0"></span>プリンタとコンピュータを LAN で接続する

- 1. プリンタの電源が切れていることを確認し、プリンタとコンピュータを LAN で接続します。
- 2. プリンタの電源を入れます。

以上で完了となります。

<span id="page-29-0"></span>例)Windows 11 の場合

※ Windows11の場合は、【64ビットオペレーティングシステム】です。 ※ Windows 8/8.1の場合は、表示内容が若干異なる場合があります。

① 画面左下の【スタートボタン】を右クリックします。

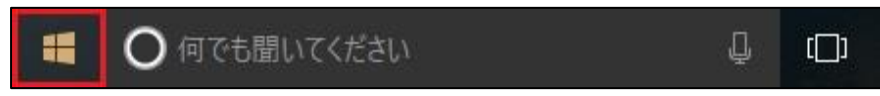

② メニューが表示されるので、【システム】を選択してください。

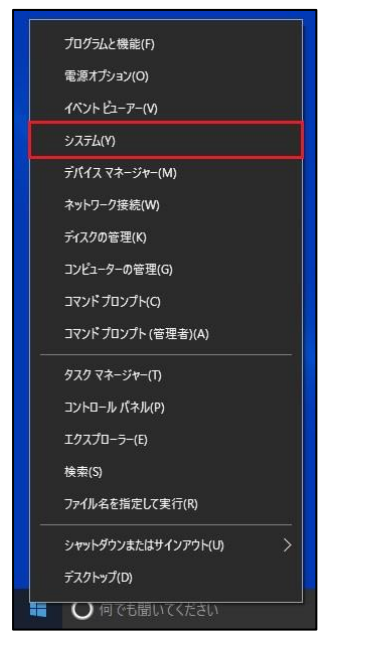

③ 【システムの種類】の項目にて、OS の bit 数を確認することができます。 ※32bitOS の場合は、【32 ビットオペレーティングシステム】と表示されます。

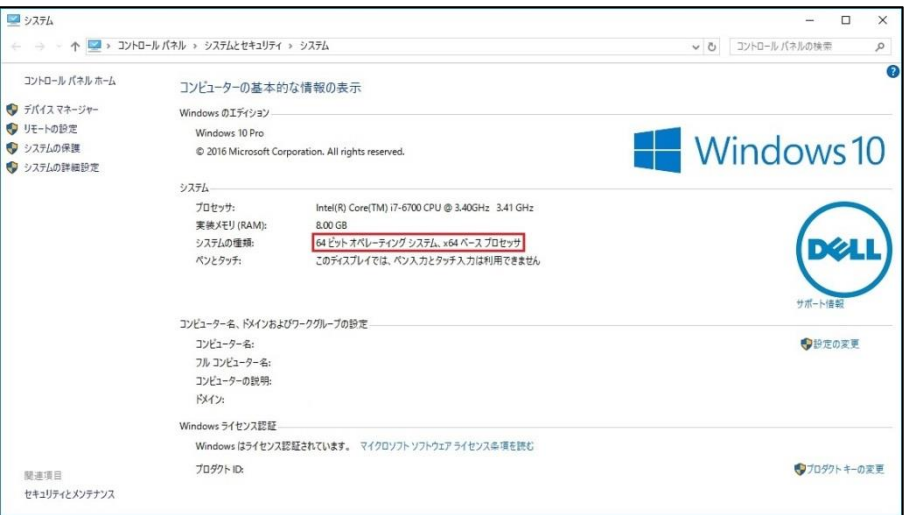

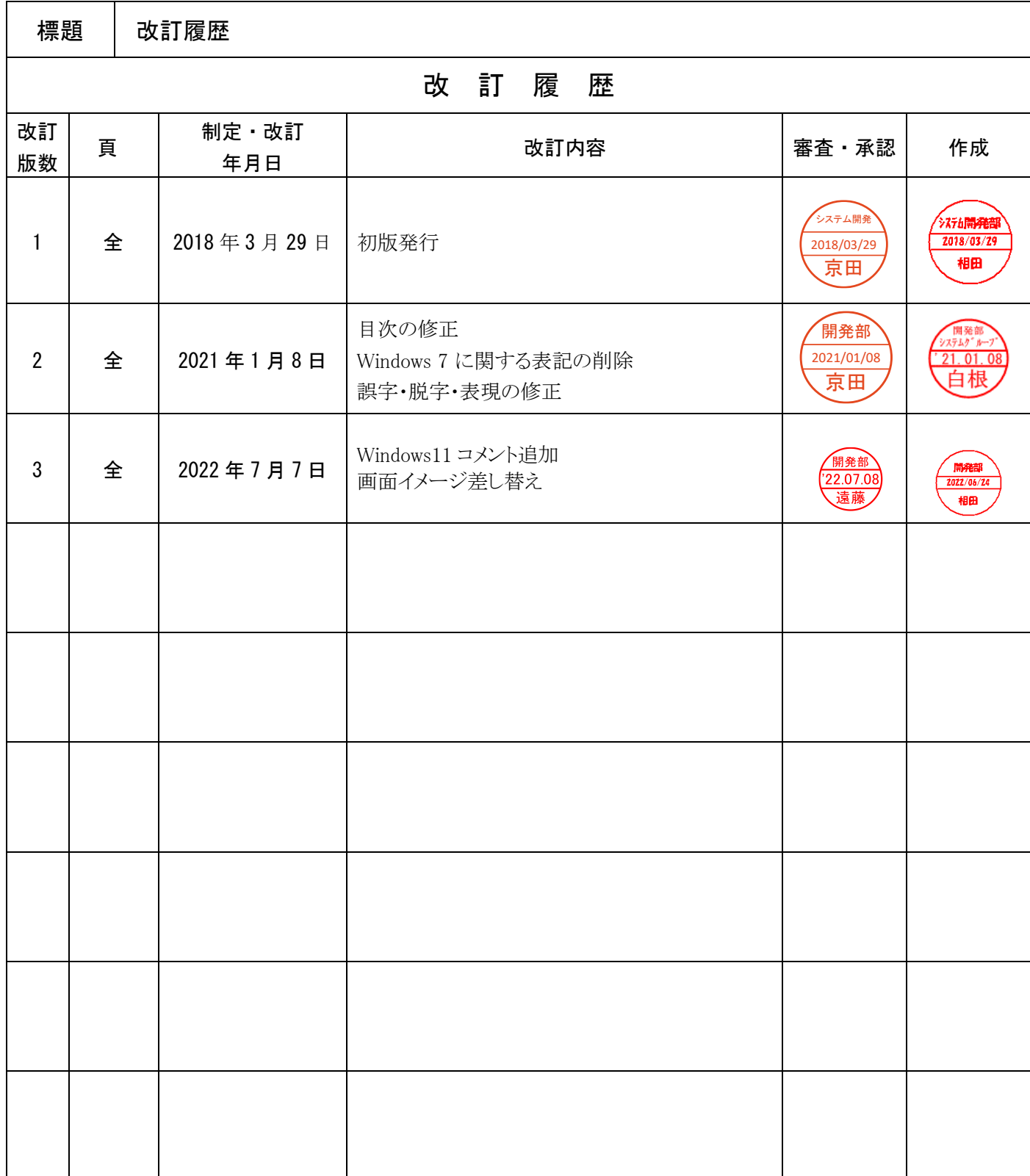